# ACROBAT.COM

**Using ADOBE**® **ACROBAT.COM Utilisation d'ADOBE**® **ACROBAT.COM Verwenden von ADOBE**® **ACROBAT.COM ADOBE**® **ACROBAT.COM** ユーザガイド

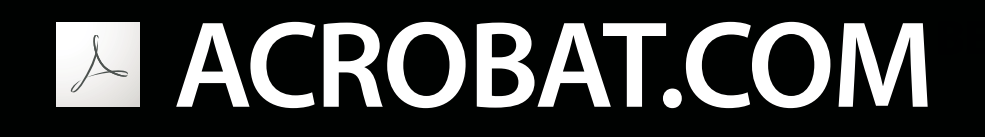

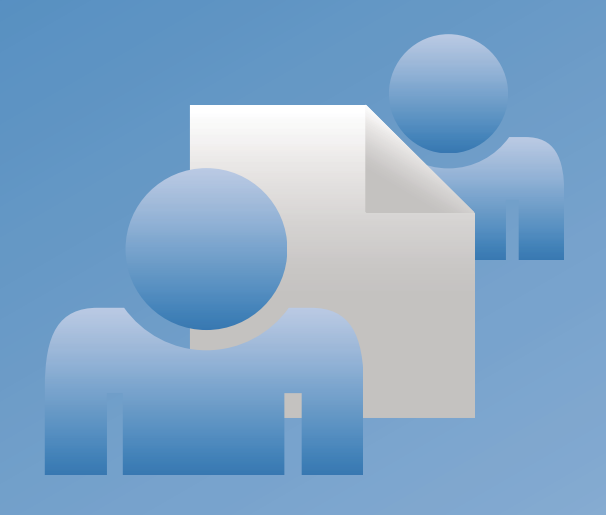

# LOOK **ADOBE**®

© 2009 Adobe Systems Incorporated and its licensors. All rights reserved.

Using Share

Protected by U.S. Patents 5,929,866; 5,943,063; 6,289,364; 6,563,502; 6,639,593; 6,711,557; 6,754,382; 7,002,597; 7,006,107; 7,071,941; 7,209,258; 7,242,415; 7,262,782; 7,305,617; 7,333,110; Patents pending in the U.S. and other countries.

If this guide is distributed with software that includes an end user agreement, this guide, as well as the software described in it, is furnished under license and may be used or copied only in accordance with the terms of such license. Except as permitted by any such license, no part of this guide may be reproduced, stored in a retrieval system, or transmitted, in any form or by any means, electronic, mechanical, recording, or otherwise, without the prior written permission of Adobe Systems Incorporated. Please note that the content in this guide is protected under copyright law even if it is not distributed with software that includes an end user license agreement.

The content of this guide is furnished for informational use only, is subject to change without notice, and should not be construed as a commitment by Adobe Systems Incorporated. Adobe Systems Incorporated assumes no responsibility or liability for any errors or inaccuracies that may appear in the informational content contained in this guide.

Adobe, the Adobe logo, Adobe Captivate, Buzzword, ConnectNow, Creative Suite, Flash, and PostScript are either registered trademarks or trademarks of Adobe Systems Incorporated in the United States and/or other countries. All other trademarks are the property of their respective owners.

This Work is licensed under the Creative Commons Attribution Non-Commercial 3.0 License. To view a copy of this license, visit <http://creativecommons.org/licenses/by-nc-sa/3.0/>

Updated Information/Additional Third Party Code Information available at [http://www.adobe.com/go/thirdparty.](http://www.adobe.com/go/thirdparty)

Portions include software under the following terms:

This product contains either BSAFE and/or TIPEM software by RSA Data Security, Inc.

This product includes code licensed from RSA Data Security.

This product includes software developed by the Apache Software Foundation [\(http://www.apache.org/](http://www.apache.org/)).

Portions © Eastman Kodak Company, 199- and used under license. All rights reserved. Kodak is a registered trademark and Photo CD is a trademark of Eastman Kodak Company.

Some portions licensed from IBM are available at <http://oss.software.ibm.com/icu4j/>

This product includes software developed by the OpenSymphony Group [\(http://www.opensymphony.com/](http://www.opensymphony.com/)).

Portions licensed from Nellymoser, Inc. ([http://www.nellymoser.com\)](http://www.nellymoser.com).

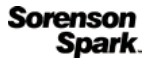

Sorenson Spark ™ video compression and decompression technology licensed from Sorenson Media, Inc.

MPEG Layer-3 audio compression technology licensed by Fraunhofer IIS and THOMSON multimedia. [\(http://www.iis.fhg.de/amm/](http://www.iis.fhg.de/amm/)).

Adobe Systems Incorporated, 345 Park Avenue, San Jose, California 95110, USA.

Notice to U.S. Government End Users: The Software and Documentation are "Commercial Items," as that term is defined at 48 C.F.R. §2.101, consisting of "Commercial Computer Software" and "Commercial Computer Software Documentation," as such terms are used in 48 C.F.R. §12.212 or 48 C.F.R. §227.7202, as applicable. Consistent with 48 C.F.R. §12.212 or 48 C.F.R. §§227.7202-1 through 227.7202-4, as applicable, the Commercial Computer Software and Commercial Computer Software Documentation are being licensed to U.S. Government end users (a) only as Commercial Items and (b) with only those rights as are granted to all other end users pursuant to the terms and conditions herein. Unpublished-rights reserved under the copyright laws of the United States. Adobe agrees to comply with all applicable equal opportunity laws including, if appropriate, the provisions of Executive Order 11246, as amended, Section 402 of the Vietnam Era Veterans Readjustment Assistance Act of 1974 (38 USC 4212), and Section 503 of the Rehabilitation Act of 1973, as amended, and the regulations at 41 CFR Parts 60-1 through 60-60, 60-250, and 60-741. The affirmative action clause and regulations contained in the preceding sentence shall be incorporated by reference.

# **Contents**

#### Chapter 1: What can you do with Acrobat.com?

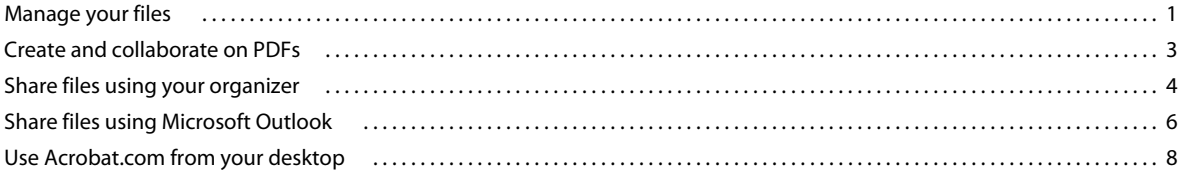

#### **Chapter 2: Acrobat.com tips**

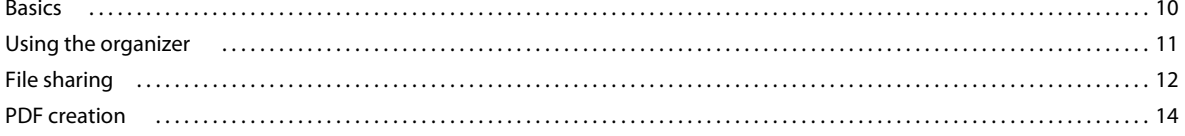

 $|$ iii

# <span id="page-4-0"></span>**Chapter 1: What can you do with Acrobat.com?**

Acrobat.com is a set of online services you can use to create and share documents, communicate in real time, and simplify working with others. With Acrobat.com, you can do the following:

- Store up to 5 GB of files in your online organizer, accessible from anywhere with a web browser.
- Share large files with others, without sending the files by e-mail. You can limit access to just people you invite, or make your documents accessible to everyone by embedding a link on a web page or blog.
- Convert five documents to PDF.
- Create documents with Adobe® Buzzword®, an online word processor.
- Hold web meetings with Adobe ConnectNow web conferencing software.

# <span id="page-4-1"></span>**Manage your files**

#### **Upload files**

❖ Click Upload at the top of the organizer window. Select one or more files from your computer to upload.

At the lower right of the organizer window, the status/progress indicator shows how much storage space you have left on Acrobat.com. It also shows whether you are connected to the Internet and tracks progress when you're uploading, sharing, or converting a file to PDF.

Uploading Presentation.pdf (5 of 5) - 52.02%

For more information, see ["What file types can I upload and share?" on page](#page-13-2) 10.

#### **Sort and filter files**

The organizer is your home base in Acrobat.com. It shows files that you've uploaded to the web, and files that other Acrobat.com users have uploaded and shared with you. From the organizer, you can browse file contents, share a file, or convert a file to Adobe PDF. You can also access other Acrobat.com services, such as Adobe Buzzword and Adobe ConnectNow.

You can view your files in List view or Thumbnail view. Click a View icon in the toolbar to switch views. In either view, use the Sort icons in the toolbar to change how your files are grouped in the organizer: alphabetically, by author, by date added or modified, by file type, by size (in megabytes), or by share status. Move the pointer over a Sort icon to identify it:

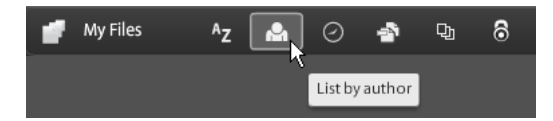

Whatever sort method you choose, you can filter the files that appear to quickly access a particular set of files and temporarily hide the rest. To add a filter, click a heading in your current sort view. For example, when sorting by file size, click a size heading, such as Less Than 1 MB, to view just those files in the organizer.

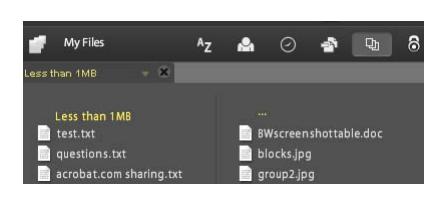

After applying a filter, you can sort the remaining files by any other sorting method. You can also apply additional filters to further sort the files you are currently displaying. For example, after displaying just files of less than 1 MB, you can sort the remaining files by file type. Then click a file type heading, such as Text File, to see just text files. The filters you've applied—in this case, File Size and File Type—appear as tiles above the currently displayed files. Click the arrow next to a filter tile to see a menu of other choices for that filter. For example, if you're filtering file types to show just text files, you can change the filter to show just Microsoft<sup>®</sup> Word documents.

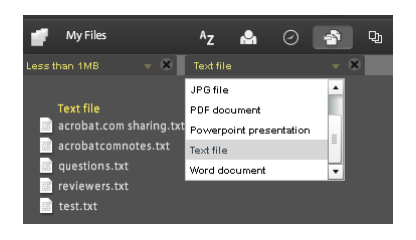

Click the X on a filter tile to remove the filter. You can remove filters in any order. Whatever filters you have left are then in effect. For example, suppose you filter files less than 1 MB and text files, and remove the File Size filter. In this case, all text files appear, not just text files of less than 1 MB. Remove all filters to return to viewing all files.

#### **Preview files**

- To browse file contents, click the filename to open the previewer. In the previewer, you can page through documents such as Microsoft Office files, OpenOffice files, PDF files, and images.
- For other file commands, click a document icon to reveal a menu button  $\bullet$ , then click it to open the file context menu:

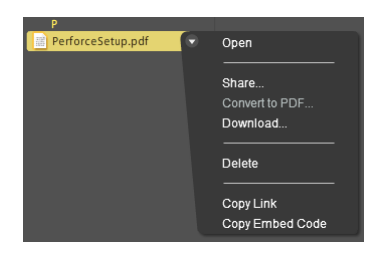

#### **Access other services**

Clicking the icons in the upper right of the organizer takes you to the other Acrobat.com services: Adobe Buzzword, an online word processor, and Adobe ConnectNow, a web conferencing program.

- Click New  $\bullet$  to open a new, blank Buzzword document.
- Click Buzzword Docs  $\bullet$  in the toolbar to open the Buzzword Document Organizer.

• Click Meet  $\Box$  to go to a ConnectNow meeting room.

# <span id="page-6-0"></span>**Create and collaborate on PDFs**

You can use Acrobat.com to create PDFs from any of the following types of files: Microsoft Word (DOC), Microsoft PowerPoint (PPT), Microsoft Excel (XLS), text (TXT), Adobe PostScript® (PS), image (bitmap, JPEG, GIF, TIFF, PNG), Corel WordPerfect (WPD), and OpenOffice and StarOffice presentation, spreadsheet, graphic, and document files (ODT, ODP, ODS, ODG, ODF, SXW, SXI, SXC, SXD, STW). You can create up to five free PDFs.

You can browse for a file on your computer, or drag a file that's already in your organizer into the Create PDF pane. While the PDF is being created, you can select or preview other files in the organizer. When the conversion is done, you can share the PDF file or preview it.

You can also create Buzzword documents and export them as Adobe PDF. For more information about Buzzword, see [What can you do with Adobe Buzzword?](http://help.adobe.com/en_US/Acrobat.com/Buzzword/WSFF027822-2517-4237-AF14-B637ED14B6F8.html).

#### **Create PDFs**

To convert a file to Adobe PDF:

- Click Create PDF at the top of the organizer window.
- Click a file in the organizer, then click the menu button to open the context menu. Choose Convert To PDF.

#### **Collaborate live on PDFs**

Use Collaborate Live to review a PDF with one or more remote users in an online session. In a Collaborate Live session, the participants view a document with a live chat window. When you share a page, its magnification is shared with all participants, so that everyone sees the same part of a document. Acrobat 9 or Adobe Reader 9 is required to participate in a Collaborate Live session.

#### **Initiate a Collaborate Live session**

- **1** Upload the PDF to Acrobat.com, or create a PDF on Acrobat.com.
- **2** Click the PDF in the organizer, then click the menu button to open the context menu.
- **3** Choose Live Enable. Acrobat.com creates a copy of your PDF and adds "\_collab" to the existing filename. For example, if your original PDF is titled project.PDF, the collaboration version is titled project\_collab.PDF.
- **4** Share the collaboration copy of the PDF with other users.
- **5** Download the PDF from your organizer to your computer and open it using Acrobat 9 or Reader 9.

#### **Participate in a Collaborate Live session**

- **1** In the e-mail invitation you receive from Acrobat.com, click the URL or type the URL in the address box of a browser. If prompted, log in with your Adobe ID and password. The PDF opens with the Collaborate Live navigation pane open.
- **2** If prompted, sign in as a guest or with your Adobe ID and password.
- **3** While participating in a Collaborate Live session, do any of the following as needed:
	- To communicate with others in real time, type chat messages in the box at the bottom of the pane. Click the color box to choose a different color for your chat text.
- To share your pages so that the same page view appears for all participants, click the Start Page Sharing button. During page sharing, the button changes to Stop Page Sharing, and you can stop sharing at any time.
- To save the chat history, from the Options menu, choose Save Chat.

#### **Disable live collaboration**

❖ Do one of the following:

- (If using Acrobat 9) From the Options menu, choose Disable Chat & Page Sharing In My Copy, or (initiator only) Disable Chat & Page Sharing In All Copies. If you disable live collaboration in all copies, then users cannot log in to a live collaboration session with any copy of the document.
- (If using Reader 9) In your Acrobat.com organizer, click the PDF collaboration file, then choose Live Disable from the context menu.

*Note: Only the owner of the PDF file can disable collaboration. The PDF remains in your organizer after live collaboration is disabled. However, you can no longer chat or synchronize page views in the PDF.*

# <span id="page-7-0"></span>**Share files using your organizer**

Acrobat.com lets you share large files with others without sending the files by e-mail. You can share a file that you've already uploaded to the organizer, or share a file from your computer.

- **1** To share a file and notify others:
	- Click Share at the top of the organizer window. In the Share panel, browse for a file on your computer, or drag a file from the organizer into the drop area.
	- $\cdot$  Click a file icon in the organizer to select the file. Click the menu button  $\bullet$  to open the context menu, then choose Share.
	- Select a file in the organizer, then click the Share button in the Collaborator bar.
- **2** In the Share panel, enter the e-mail addresses of the people you want to share the file with and specify how you want to notify them:

**Share With** Displays a list of people you've previously shared files with, or who have shared files with you. You can also enter one or more addresses in the field next to Share With. Any new address you enter is stored for future use.

**Notify Recipients of Shared Files** Sends an e-mail message to your recipients. The e-mail contains a thumbnail image of the file and a URL that the recipient clicks to access the file. If you want to share a file without sending an e-mail, leave this box unchecked. The next time the user logs in to Acrobat.com, the shared file automatically appears in their organizer.

**3** Click the Share button.

For a selected file in the organizer, the Collaborator bar at the bottom of the window shows who is sharing the file with you. If you created or uploaded the file, you are listed as the author, and anyone you shared it with is listed as a reader. If you share a file with someone, you appear in their organizer Collaborator bar as the file author, and they appear as a reader.

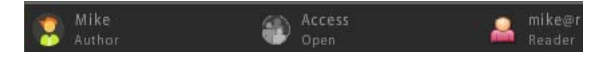

If you're the author of a file, you can stop sharing it at any time. Move the pointer over the icon of the person sharing the file in the Collaborator bar. Then click the menu button and choose Remove from the context menu. If you delete a file you've shared, it disappears from the organizers of anyone you're sharing it with. If you update a file you've shared, the updated file appears in the organizers of anyone you are sharing the file with.

If you're a reader of a file, you can remove the file from your organizer by choosing Delete from the context menu. To copy the shared file to your hard drive, choose Download from the context menu.

#### <span id="page-8-0"></span>**Access levels for shared files**

The Collaborator bar also shows the access level for files that you uploaded or created.

- Open access is the default access level for files you upload to Acrobat.com. A file with open access is available to anyone who has the URL to the file. You can embed open access files in external web pages, blogs, or wiki pages.
- Restricted access files are available only to users with whom you've shared the file. These users have to sign in to Acrobat.com with their e-mail addresses before they can access restricted files.

To change the access setting for a file, select the file in the organizer. In the Collaborator bar, move the pointer over the access tile and click the menu button. Changing the access setting does not affect sharing for users with whom you've already shared a file.

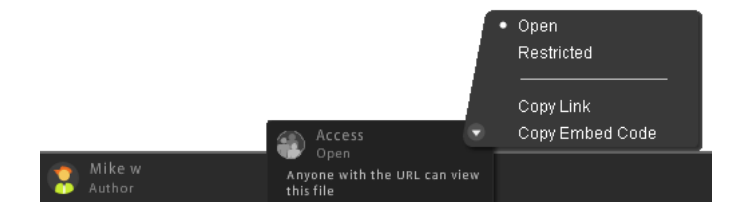

For more information, see ["What share statuses can I assign to a file?" on page](#page-17-1) 14.

#### **Sharing files in web pages**

You can distribute documents stored in the organizer by embedding a Flash® preview of the file in a web page, blog, or wiki page. The viewers of the web page see an embedded previewer window in the page that displays the contents of the file you're sharing. They can enlarge the preview window to full screen, view the file at different zoom levels, and page through multipage files. They can also download the shared file directly from the web page.

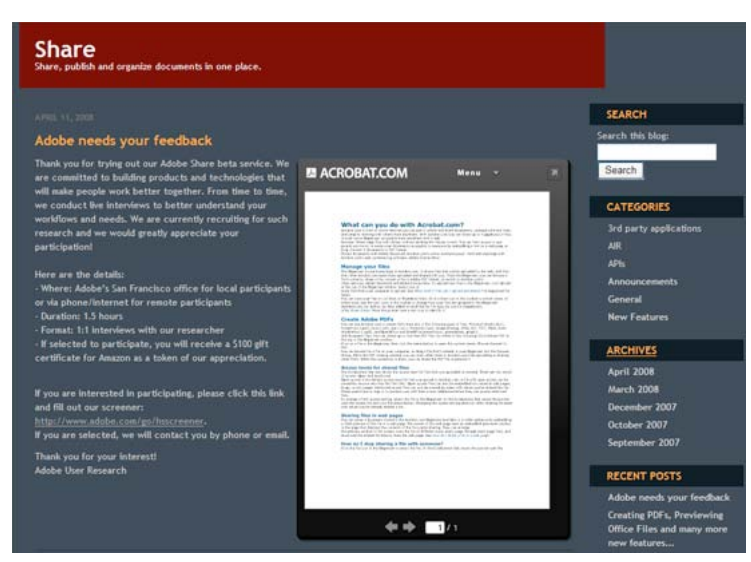

*Embedding a shared file in a web page*

For more information, see ["How do I share a file in a web page?" on page](#page-15-1) 12.

#### **Create documents**

Adobe Buzzword, part of Acrobat.com, is an online word processor that lets you create, store, and share online documents. Buzzword documents are stored securely on the web and are available to you from any computer with a web browser and an Internet connection. For more information, see [What can you do with Adobe Buzzword?](http://help.adobe.com/en_US/Acrobat.com/Buzzword/WSFF027822-2517-4237-AF14-B637ED14B6F8.html).

**1** Click the Buzzword icon  $\leq$  in the upper-right corner of the Acrobat.com organizer to switch to the Buzzword Document Organizer.

You create and edit documents in the Buzzword Document Organizer.

**2** Click the New icon **t** to open a new, blank Buzzword document.

To return to the Acrobat.com organizer from Buzzword, click the Acrobat.com Files icon **in** in the Buzzword toolbar.

#### **Hold web conferences**

Acrobat.com includes the Adobe ConnectNow web conferencing service. You can use ConnectNow to conduct free web conferences with up to two other users. Users can share their computer screens, switch between screens, and switch control between attendees. For more information, see [What can you do with Adobe ConnectNow?](http://help.adobe.com/en_US/Acrobat.com/ConnectNow/WS4026FCBE-9046-4f33-9CD7-A8950BF0A781.html).

• Click the Meet icon  $\Box$  at upper right in the organizer to start a web conference. Your meeting is launched in a separate browser window.

# <span id="page-9-0"></span>**Share files using Microsoft Outlook**

To simplify how you share files by e-mail, you can use the Acrobat.com Add-in for Microsoft® Outlook®. Using this add-in, you send links to files rather than file attachments from within Outlook. Sending links ensures that your recipients can download files from Acrobat.com, regardless of the size or type of attachment. You can send links to files on your computer or to files in your Acrobat.com organizer. You can also insert the URL to your personal ConnectNow meeting room in your e-mail messages or calendar meeting invitations.

#### **Install and open the Acrobat.com Add-in for Outlook**

- **1** Close Outlook, and then download the Acrobat.com Add-in for Microsoft Outlook from Acrobat.com. The add-in currently supports Office 2007 only.
- **2** Double-click the setup.exe file and follow the installation instructions. If you do not have Microsoft .Net Framework 2.0 installed on your machine, it is installed automatically.

The next time you start an e-mail message or calendar meeting invitation in Outlook, you'll see the Acrobat.com tab in the top toolbar.

#### **Insert file links or meeting URLs**

Links to files and your personal meeting URL appear in your e-mail message or calendar meeting invitation. You can add multiple links in the same e-mail or meeting invitation.

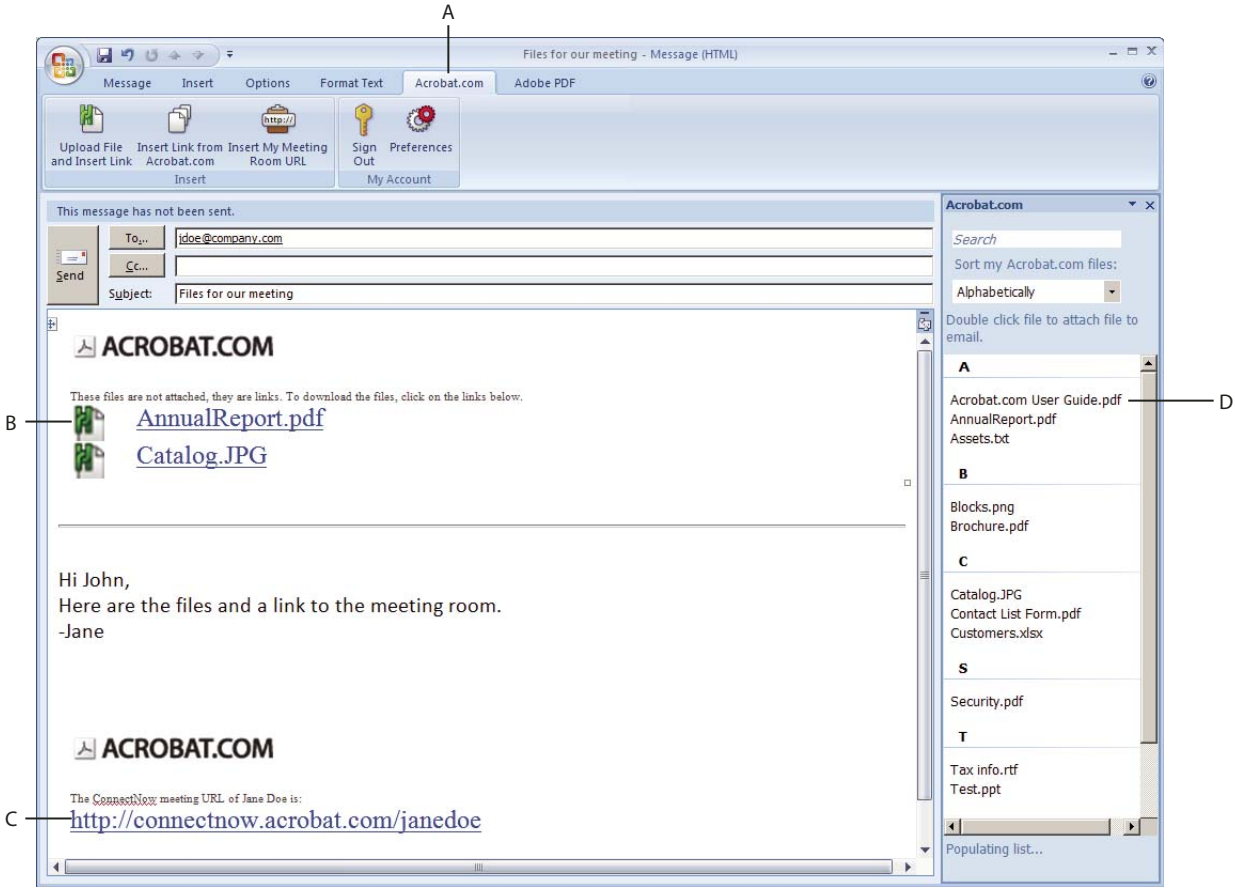

*E-mail message with links*

*A. Acrobat.com tab B. File links C. Meeting URL D. Organizer files sorted alphabetically* 

#### **Insert a file link**

- ❖ Sign in if necessary, and do one of the following:
	- To upload a file and send a link to it, click Upload File And Insert Link. In the window that appears, browse for a file and specify an access level (see ["Access levels for shared files" on page](#page-8-0) 5). Click Attach. The add-in uploads a copy of the file to your organizer and adds a link in the e-mail message.

• To link to files in your Acrobat.com organizer, click Insert Link From Acrobat.com. A list of all the files you have uploaded to your organizer appears in the right pane of your Outlook window. Double-click a file from the list to add the link in the e-mail message. You can also search for a specific file by filename, or change the sort criteria.

When you send the e-mail, the add-in shares the file with the recipients in your e-mail message. If the recipient is a Microsoft Exchange Mailing List or an Outlook Mailing List, the add-in shares the file with the individual members of the mailing list. All recipients are added to the file's sharing list on Acrobat.com.

*Note: Your sign-in credentials are retained, or cached, throughout your computer session, so you don't have to sign in again.*

#### **Insert a meeting URL**

❖ To insert a link to your personal ConnectNow meeting room, click Insert My Meeting Room URL. The link appears in the e-mail message or calendar invitation.

#### **Preferences options**

Acrobat.com add-in preferences allow automating the workflow of uploading files to Acrobat.com. Preferences also specify how to handle conflicts between filenames sent as links and filenames already stored on Acrobat.com. In the Acrobat.com tab, click Preferences. Each section includes options, such as the following:

**Always Send Acrobat.com Links** Uploads all e-mail attachments to Acrobat.com and sends links to the e-mail recipients.

**Only Send Acrobat.com Links When Size Of The Attachments Is More Than 5 MB** Allows you to change the default size of the attachments to match your requirements.

**Never Send Acrobat.com Links Automatically, Send File Attachments** Sends files as e-mail attachments by default, unless you explicitly upload files to Acrobat.com.

**Default Access For files Uploaded To Acrobat.com** Choose the access level, restricted, or open. (See ["Access levels for](#page-8-0)  [shared files" on page](#page-8-0) 5.)

# <span id="page-11-1"></span><span id="page-11-0"></span>**Use Acrobat.com from your desktop**

Acrobat.com is also available as an Adobe AIR™ application, a Flash-based version of the program that runs on your desktop instead of in a web browser. The Acrobat.com AIR application is identical to browser-based Acrobat.com. The added advantage is drag-and-drop support between your computer file system and the Acrobat.com AIR application.

#### **Install and uninstall the AIR application**

- **1** Choose Get Acrobat.com for My Desktop from the Acrobat.com More menu. You're directed to the AIR installation web page.
- **2** Click Install Now.
- **3** When prompted to open or save the application setup file, click Open, then follow installation instructions.
- **4** To uninstall the AIR application, do one of the following:
	- (Windows) Choose Start > Settings > Control Panel > Add or Remove Programs. Select Acrobat.com and click Remove.
	- (Mac OS) Drag the Acrobat.com application folder to the Trash.

#### **Updating the AIR application**

The AIR application prompts you at startup when updates are available and how to obtain them. Some updates are mandatory to ensure proper application performance.

#### **Drag and drop files**

The Acrobat.com AIR application can operate in full-screen or widget mode. In full-screen mode, you can upload, share, convert, or download files by dragging them to or from the AIR application window.

- To upload a file, drag it into the AIR organizer window and drop it on the Upload button in the toolbar.
- To share a file, drag it into the file list area or onto the Share button.
- To convert a file to PDF, drag it onto the Create PDF button.
- To download a file from the web to your computer, drag it from the organizer to your desktop (or another folder).

Click Minimize  $\geq$  at the upper-right part of the AIR application window to change to widget mode. The widget icons give you quick access to all Acrobat.com functionality.

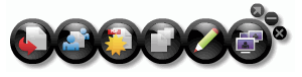

*Acrobat.com AIR running in widget mode*

Drag one or more selected files onto a widget icon (Upload, Share, or Convert to PDF) to open the organizer in fullscreen mode. The corresponding pane opens and is populated with the selected files. Click the Buzzword or ConnectNow icons in the widget to start those Acrobat.com services in new browser windows.

# <span id="page-13-0"></span>**Chapter 2: Acrobat.com tips**

### <span id="page-13-1"></span>**Basics**

#### <span id="page-13-2"></span>**What file types can I upload and share?**

You can upload and share any of the following file types on Acrobat.com:

- Microsoft Office 2003 and 2007 formats, Rich Text Format (RTF), OpenOffice formats, text, and PDF
- HTML
- Adobe supported image formats: GIF, JPEG, BMP, PNG
- Adobe Creative Suite® file formats
- SWF and Captivate® formats
- ZIP
- Source files (.c/.h/.as/.cpp/.java)

You cannot upload and share the following file types:

- Media: AAC, MOV, mp3, WMV, OGG, FLV, XVID, DIVX
- Fonts: TTF, DFONT, OTF
- Archive: TGZ, 7Z, SIT
- Executable files or script code: EXE, DLL, JAR, RAR, WAR, CAB, JS, VB
- Additional unsupported file types: BAT, CHM, CMD, COM, CPL, CRT, HLP, HTA, INF, INS, ISP, JSE, LNK, MDB, MS, PCD, PIF, RETG, SCR, SCT, SHS, WS, SH, CSH, TCSH, KSH, BASH, ZSH

#### **Is there a limit to how many files I can store on Acrobat.com?**

You can store any number of files, but you are limited to 5 GB of total storage.

*Note: You have ownership rights for any files stored and shared on Acrobat.com. See the Acrobat.com Services Agreement (choose More > Services Agreement) for details.*

#### **How long can I store a file on Acrobat.com?**

Stored files have no time limit or expiration date.

*Note: Extended inactivity in your account can result in account cancellation. See the Acrobat.com Services Agreement (choose More > Services Agreement) for details.* 

#### **How do I change my login name or password?**

At the top of the organizer window, choose More > Settings & Preferences to open the login settings dialog box.

#### **How do I search the Acrobat.com documentation?**

You have two ways to search for terms. If you want to confine the search to the product help, keep the option This Help System Only selected. If you want to broaden the search to include blogs, forums, and other websites, deselect this option. If a term is used in multiple products, you can narrow the search to just your product by appending the product name to the search term. For example, to see information about uploading files using Acrobat.com, type **upload files+acrobat.com** in the search box.

#### **How do I print the Acrobat.com documentation?**

To print the information in this web page, click the PDF link at the top of the page and print the PDF.

#### **Can I use Acrobat.com when I'm offline?**

Not at this time. However, future functionality may be added to the AIR version of Acrobat.com to support offline processes.

For more information, see ["Use Acrobat.com from your desktop" on page](#page-11-1) 8.

# <span id="page-14-0"></span>**Using the organizer**

#### **How do I preview a file?**

Click the filename, or choose Open from the file context menu.

#### **What types of files can I preview?**

You can preview any file type that you can convert to PDF. See ["What file types can I convert to PDF?" on page](#page-17-2) 14.

#### **How do I exit preview and get back to the organizer?**

Click the My Files icon at the upper right of the preview window.

#### **How do I remove a file from the organizer?**

Click the file icon, then open the context menu for the file. Choose Delete.

*Note: If you delete a file you've shared with someone, the file disappears from their organizer. If you delete a file someone has shared with you, it is removed from your organizer only. It is not deleted from the organizer of the author or anyone else sharing the file.*

#### **Can I copy a shared file to my computer?**

In the organizer, click the icon of the shared file to select it. Click the menu button to open the file context menu, then choose Download.

#### **I see my Buzzword files, but where are my Acrobat.com files?**

You could be in the Buzzword organizer. Your Acrobat.com files are stored in the Acrobat.com organizer. The Acrobat.com organizer can include files you uploaded from your computer, files that were shared with you, or PDFs you created. From Acrobat.com you can switch to Buzzword, which has its own organizer. The Buzzword Document Organizer contains only Buzzword documents (your own and documents shared with you by other collaborators).

- In the Buzzword Document Organizer, click the Acrobat.com Files icon  $\Box$  in the upper-right corner of the toolbar to switch to the Acrobat.com organizer.
- In the upper-right corner of the Acrobat.com organizer, click the Buzzword Docs icon  $\blacksquare$  to open the Buzzword Document Organizer.

# <span id="page-15-0"></span>**File sharing**

#### **How can I tell who is sharing a file?**

Click the file in the organizer. The Collaborator bar at the bottom of the organizer window shows the author of the file and the readers (people sharing the file).

#### **How do I stop sharing a file with someone?**

Click the file icon in the organizer to select the file. In the Collaborator bar, move the pointer over the icon of the person sharing the file. Click the menu button and choose Remove from the context menu. You can stop sharing a file only if you are its author.

*Note: If you remove a file, it automatically disappears from the organizer of any other user you have shared the file with. However, if the user has already downloaded the file, the downloaded version is still accessible.*

#### <span id="page-15-1"></span>**How do I share a file in a web page?**

To embed a Flash preview of your shared file on a web page, select the file icon in the organizer. Open the file context menu and choose Copy Embed Code. The necessary HTML code to embed the preview is copied onto the clipboard. Open the HTML file and paste the code into the file. Viewers can browse a multipage document in the previewer, change zoom level, or maximize the previewer to full screen.

The Flash previewer can display any file type that you can convert to PDF. See ["What file types can I convert to PDF?"](#page-17-2)  [on page](#page-17-2) 14.

*Note: To ensure a file can be previewed, it must be set to open access.*

#### **Can I change the size or orientation of the web page preview window?**

The default size of the embedded web page preview window is designed for documents with an 8.5 x 11 aspect ratio. You can change the preview window to accommodate smaller or larger embedded documents. To resize the preview window, edit the width and height parameters in the embed code that you paste into a web page. The width and height parameters appear twice in the embed code:

```
<object classid="clsid:D27CDB6E-AE6D-11cf-96B8-444553540000" 
codebase="http://download.macromedia.com/pub/shockwave/cabs/flash/swflash.cab#version= 
9,0,115,0" width="365" height="500"> <param name="movie" 
value="https://share.acrobat.com/adc/flex/mpt.swf" /> <param name="quality"
value="high" /> <param name="wmode" value="transparent"/> <param name="allowFullScreen" 
value="true"/> <param name="flashvars" value="ext=jpg&docId=99f3eeac-217a-11dd-a5cc-
6592cbe3615d"/> <embed src="https://share.acrobat.com/adc/flex/mpt.swf" quality="high" 
pluginspage="http://www.adobe.com/shockwave/download/download.cgi?P1_Prod_Version=Shoc 
kwaveFlash" type="application/x-shockwave-flash" width="365" height="500" 
wmode="transparent" allowFullScreen="true" flashvars="ext=jpg&docId=99f3eeac-217a-11dd-
a5cc-6592cbe3615d"> </embed> </object>
```
To change the orientation of the preview window from portrait to landscape, reverse the width and height settings (width="500", height="365"). To maintain the aspect ratio of the default window, use a width and height proportional to the default settings (365, 500). For example, to increase previewer window size by 50%, increase both the height and width settings by 50% (width="547", height="750").

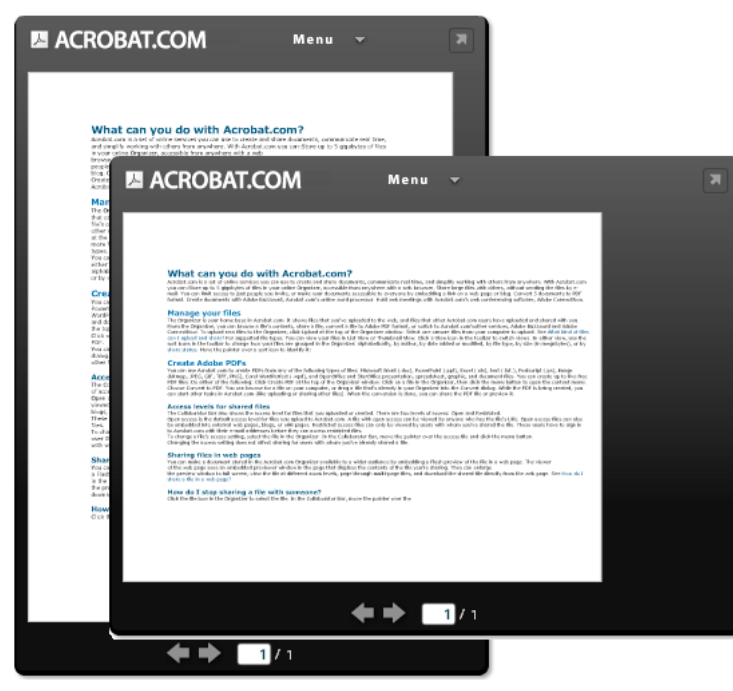

*Web previewer window in portrait (rear) and landscape (front) orientation*

#### **My e-mail has changed. Can I still get to my shared files?**

To access a shared file for the first time, use the e-mail address that the file was originally shared with. You can then update your e-mail address in your Acrobat.com account preferences (choose More > Settings & Preferences). After updating and verifying your new e-mail address, you have access to all your shared files, even files shared with your previous address.

#### **I updated a file that I'm sharing. Will other people see the new file?**

Yes. If you upload a newer version of a file, others sharing the file see the new version the next time they preview the file. The newer version of the file must have the same filename as the original file.

#### <span id="page-17-1"></span>**What share statuses can I assign to a file?**

You can set file access to Open or Restricted. Open access is the default for files you upload to Acrobat.com. Anyone who has the file URL can see a file with open access. You can also embed open access files in external web pages, blogs, or wiki pages. Restricted access files are accessible only to users you have shared the file with. These users have to sign in to Acrobat.com with their e-mail addresses before they can access restricted files.

#### **Why does Outlook have a separate Acrobat.com outbox?**

The Acrobat.com plug-in uses a temporary Outlook folder, called the Acrobat.com ProcessBox, for processing outgoing mail. Do not manually work with files in this folder.

# <span id="page-17-0"></span>**PDF creation**

#### <span id="page-17-2"></span>**What file types can I convert to PDF?**

Microsoft Word (DOC), Microsoft PowerPoint (PPT), Microsoft Excel (XLS), text (TXT), Corel WordPerfect (WPD), and OpenOffice and StarOffice presentation, spreadsheet, graphic, and document files (ODT, ODP, ODS, ODG, ODF, SXW, SXI, SXC, SXD, STW).

#### **I created a PDF from a file on my computer, but I don't see it in the organizer.**

Check your current sort filter. For example, suppose you sort by file type and filter your sort for DOC files. In this case, the PDF you created doesn't show up in the organizer. Your current filters appear as tiles above the file list. Click the X on a filter to remove it. Remove all filters to view all the files in the organizer.

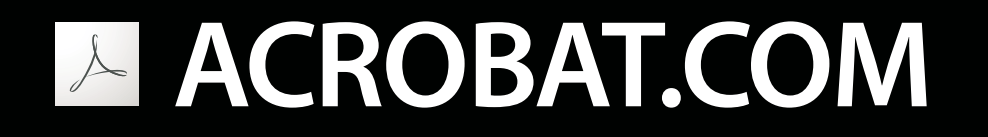

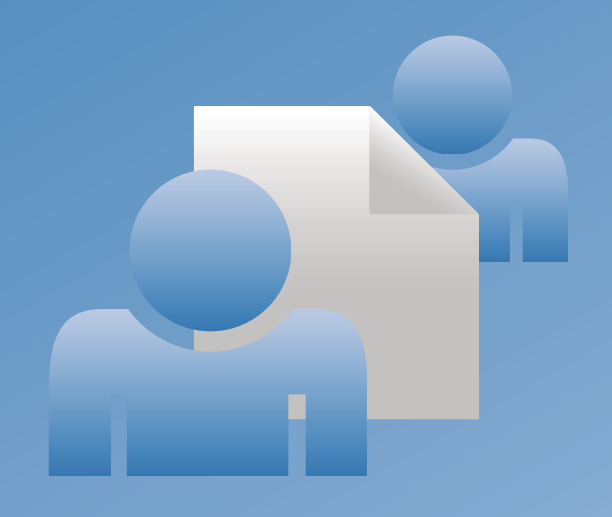

# **Utilisation d'ADOBE**®  **ACROBAT.COM**

© 2009 Adobe Systems Incorporated and its licensors. All rights reserved.

Utilisation du partage

Protected by U.S. Patents 5,929,866; 5,943,063; 6,289,364; 6,563,502; 6,639,593; 6,711,557; 6,754,382; 7,002,597; 7,006,107; 7,071,941; 7,209,258; 7,242,415; 7,262,782; 7,305,617; 7,333,110; Patents pending in the U.S. and other countries.

If this guide is distributed with software that includes an end user agreement, this guide, as well as the software described in it, is furnished under license and may be used or copied only in accordance with the terms of such license. Except as permitted by any such license, no part of this guide may be reproduced, stored in a retrieval system, or transmitted, in any form or by any means, electronic, mechanical, recording, or otherwise, without the prior written permission of Adobe Systems Incorporated. Please note that the content in this guide is protected under copyright law even if it is not distributed with software that includes an end user license agreement.

The content of this guide is furnished for informational use only, is subject to change without notice, and should not be construed as a commitment by Adobe Systems Incorporated. Adobe Systems Incorporated assumes no responsibility or liability for any errors or inaccuracies that may appear in the informational content contained in this guide.

Adobe, the Adobe logo, Adobe Captivate, Buzzword, ConnectNow, Creative Suite, Flash, and PostScript are either registered trademarks or trademarks of Adobe Systems Incorporated in the United States and/or other countries. All other trademarks are the property of their respective owners.

This Work is licensed under the Creative Commons Attribution Non-Commercial 3.0 License. To view a copy of this license, visit <http://creativecommons.org/licenses/by-nc-sa/3.0/>

Updated Information/Additional Third Party Code Information available at [http://www.adobe.com/go/thirdparty.](http://www.adobe.com/go/thirdparty)

Portions include software under the following terms:

This product contains either BSAFE and/or TIPEM software by RSA Data Security, Inc.

This product includes code licensed from RSA Data Security.

This product includes software developed by the Apache Software Foundation [\(http://www.apache.org/\)](http://www.apache.org/).

Portions © Eastman Kodak Company, 199- and used under license. All rights reserved. Kodak is a registered trademark and Photo CD is a trademark of Eastman Kodak Company.

Some portions licensed from IBM are available at <http://oss.software.ibm.com/icu4j/>

This product includes software developed by the OpenSymphony Group [\(http://www.opensymphony.com/](http://www.opensymphony.com/)).

Portions licensed from Nellymoser, Inc. ([http://www.nellymoser.com\)](http://www.nellymoser.com).

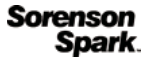

Sorenson Spark ™ video compression and decompression technology licensed from Sorenson Media, Inc.

MPEG Layer-3 audio compression technology licensed by Fraunhofer IIS and THOMSON multimedia. [\(http://www.iis.fhg.de/amm/](http://www.iis.fhg.de/amm/)).

Adobe Systems Incorporated, 345 Park Avenue, San Jose, California 95110, USA.

Notice to U.S. Government End Users: The Software and Documentation are "Commercial Items," as that term is defined at 48 C.F.R. §2.101, consisting of "Commercial Computer Software" and "Commercial Computer Software Documentation," as such terms are used in 48 C.F.R. §12.212 or 48 C.F.R. §227.7202, as applicable. Consistent with 48 C.F.R. §12.212 or 48 C.F.R. §§227.7202-1 through 227.7202-4, as applicable, the Commercial Computer Software and Commercial Computer Software Documentation are being licensed to U.S. Government end users (a) only as Commercial Items and (b) with only those rights as are granted to all other end users pursuant to the terms and conditions herein. Unpublished-rights reserved under the copyright laws of the United States. Adobe agrees to comply with all applicable equal opportunity laws including, if appropriate, the provisions of Executive Order 11246, as amended, Section 402 of the Vietnam Era Veterans Readjustment Assistance Act of 1974 (38 USC 4212), and Section 503 of the Rehabilitation Act of 1973, as amended, and the regulations at 41 CFR Parts 60-1 through 60-60, 60-250, and 60-741. The affirmative action clause and regulations contained in the preceding sentence shall be incorporated by reference.

# Sommaire

#### **Chapitre 1: A quoi sert Acrobat.com?**

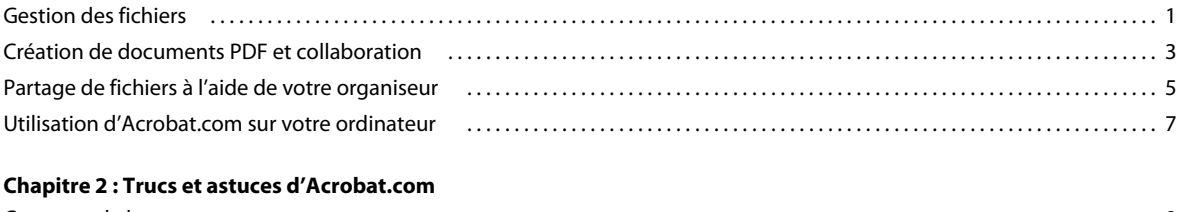

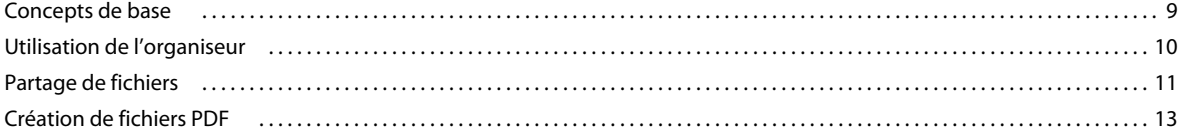

# <span id="page-21-0"></span>**Chapitre 1 : A quoi sert Acrobat.com ?**

Acrobat.com constitue un ensemble de services en ligne qui permet de créer et de partager des documents, communiquer en temps réel et faciliter la collaboration entre utilisateurs. Acrobat.com permet d'effectuer les opérations suivantes :

- stocker des fichiers pouvant occuper jusqu'à 5 Go dans votre organiseur en ligne, accessible de n'importe quel poste disposant d'un navigateur Web ;
- partager des fichiers volumineux avec d'autres utilisateurs sans les envoyer par message électronique. Vous pouvez limiter l'accès uniquement aux personnes que vous invitez ou mettre vos documents à disposition de tous les utilisateurs en incorporant un lien sur une page Web ou un blog ;
- convertir cinq documents au format PDF ;
- créer des documents à l'aide du traitement de texte en ligne Adobe® Buzzword® ;
- organiser des réunions en ligne à l'aide du logiciel Adobe ConnectNow de conférences Web.

### <span id="page-21-1"></span>**Gestion des fichiers**

#### **Transfert de fichiers**

❖ Cliquez sur Télécharger dans la partie supérieure de la fenêtre de l'organiseur. Sélectionnez les fichiers à transférer de votre ordinateur.

Dans la partie inférieure droite de la fenêtre, l'indicateur d'état/de progression indique l'espace de stockage disponible sur Acrobat.com. Il indique aussi si vous êtes connecté à Internet et affiche l'état d'avancement des téléchargements, partages ou conversions de fichiers au format PDF.

Téléchargement Presentation.pdf (5 sur 5)-13,26 % (

Pour plus d'informations, consultez la rubrique [« Quels types de fichier puis-je télécharger et partager ? » à la page 9.](#page-29-2)

#### **Tri et filtrage des fichiers**

L'organiseur constitue votre référence dans Acrobat.com. Il affiche les fichiers que vous avez téléchargés sur Internet et ceux que d'autres utilisateurs Acrobat.com ont téléchargés et partagés avec vous. Depuis l'organiseur, vous pouvez rechercher le contenu d'un fichier, partager un fichier ou en convertir un au format Adobe PDF. Vous pouvez également accéder aux autres services Acrobat.com tels qu'Adobe Buzzword et Adobe ConnectNow.

Vous pouvez afficher vos fichiers sous forme de liste ou de vignettes. Cliquez sur une icône d'affichage dans la barre d'outils pour passer d'une vue à une autre. Quelque soit l'affichage choisi, les icônes de tri situées sur la barre d'outils vous permettent de regrouper vos fichiers différemment dans l'organiseur : par ordre alphabétique, par auteur, par date d'ajout ou de modification, par type de fichier, par taille (en mégaoctets) ou par état de partage. Placez le pointeur sur l'icône d'un type de tri pour connaître sa fonction.

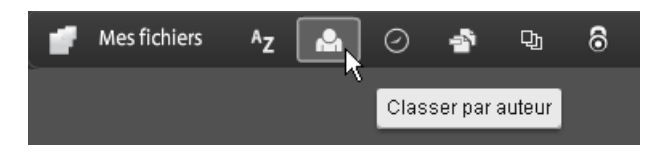

Quelle que soit la méthode de tri choisie, vous pouvez filtrer les fichiers qui apparaissent de manière à accéder rapidement à certains d'entre eux et à masquer temporairement les autres. Pour ajouter un filtre, cliquez sur un en-tête dans votre affichage de tri en cours. Par exemple, lors d'un tri par taille de fichier, cliquez sur un en-tête de taille tel que Moins de 1 Mo afin d'afficher uniquement les fichiers de cette taille dans l'organiseur.

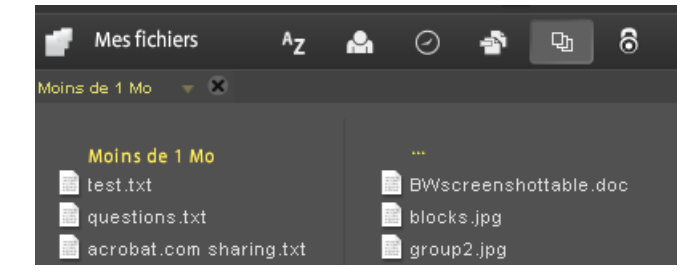

Après avoir appliqué un filtre, vous pouvez trier les fichiers à l'écran en faisant appel à une autre méthode de tri. Vous pouvez également appliquer des filtres supplémentaires pour affiner davantage l'affichage de vos fichiers. Par exemple, après avoir affiché uniquement des fichiers de moins de 1 Mo, vous pouvez les trier par type de fichier. Cliquez ensuite sur l'en-tête d'un type de fichier tel que Fichier texte afin d'afficher uniquement les fichiers texte. Les filtres appliqués (dans notre cas, Taille de fichier et Type de fichier) s'affichent sous forme de titre au-dessus des fichiers répertoriés. Cliquez sur la flèche en regard du titre d'un filtre pour activer un menu proposant d'autres options pour ce filtre en particulier. Si vous filtrez des fichiers pour limiter l'affichage aux seuls fichiers adaptés au contenu de type texte par exemple, vous pouvez modifier le filtre afin de n'afficher que les documents Microsoft® Word.

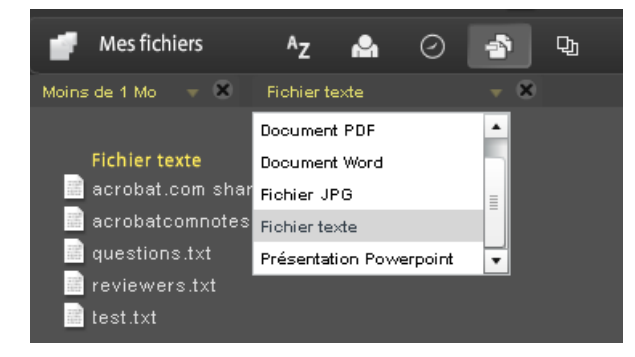

Cliquez sur la croix (X) au niveau du titre d'un filtre pour supprimer le filtre. Les filtres peuvent être supprimés dans n'importe quel ordre. Les filtres non supprimés sont donc appliqués. Supposons que vous appliquez les filtres Moins de 1 Mo et Fichiers texte et supprimez le filtre Taille de fichier. Tous les fichiers texte s'affichent alors, pas uniquement les fichiers texte de moins de 1 Mo. Supprimez tous les filtres pour afficher tous les fichiers.

#### **Aperçu de fichiers**

- Pour parcourir le contenu d'un fichier, cliquez sur le nom du fichier afin d'ouvrir le générateur d'aperçu. Le générateur d'aperçu permet de feuilleter des documents tels que des fichiers Microsoft Office, OpenOffice, PDF et des images.
- Pour accéder à d'autres commandes pour les fichiers, cliquez sur l'icône du document pour qu'un bouton de menu s'affiche, puis cliquez dessus pour ouvrir le menu contextuel correspondant au fichier :

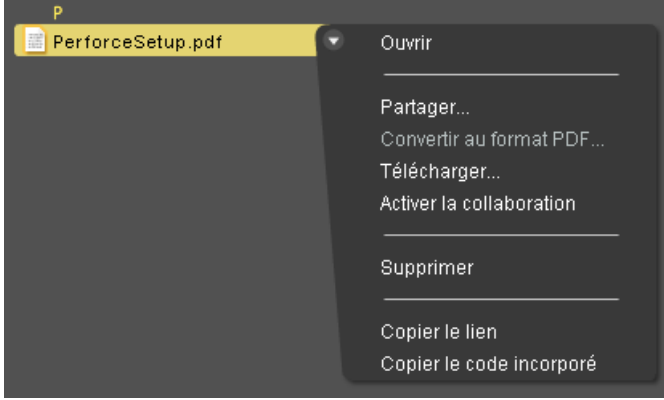

#### **Accès aux autres services**

Si vous cliquez sur les icônes de la partie supérieure droite de l'organiseur, vous accédez aux autres services d'Acrobat.com : Adobe Buzzword, le traitement de texte en ligne, et Adobe ConnectNow, le programme de conférences Web.

- Cliquez sur Nouveau *D* pour ouvrir un nouveau document Buzzword vierge.
- Cliquez sur Documents Buzzword  $\blacktriangleright$  dans la barre d'outils pour ouvrir l'organiseur Buzzword.
- Cliquez sur Réunion **prour accéder à une salle de réunion ConnectNow.**

# <span id="page-23-0"></span>**Création de documents PDF et collaboration**

Acrobat.com vous permet de créer des PDF à partir d'un des types de fichier suivants : Microsoft Word (.doc), Microsoft PowerPoint (.ppt), Microsoft Excel (.xls), texte (.txt), Adobe PostScript® (.ps), image (.bmp, .jpeg, .jpg, .gif, .tiff, .png), Corel WordPerfect (.wpd) et présentations, feuilles de calcul, graphiques et fichiers documents OpenOffice et StarOffice (.odt, .odp, .ods, .odg, .odf, .sxw, .sxi, .sxc, .sxd, .stw). Vous pouvez créer jusqu'à cinq documents PDF gratuits.

Vous avez la possibilité de rechercher un fichier sur votre ordinateur ou faire glisser un fichier se trouvant dans l'organiseur vers le volet Créer un PDF. Lors de la création du fichier PDF, vous pouvez sélectionner ou afficher l'aperçu d'autres fichiers dans l'organiseur. Une fois la conversion terminée, vous pouvez partager le fichier PDF ou afficher son aperçu.

Acrobat.com vous propose également de créer des documents Buzzword et de les exporter au format Adobe PDF. Pour plus d'informations sur Buzzword, reportez-vous à la page [Quelles sont les fonctionnalités de Buzzword ?](http://help.adobe.com/fr_FR/Acrobat.com/Buzzword/WSFF027822-2517-4237-AF14-B637ED14B6F8.html).

#### **Création de fichiers PDF**

Pour convertir un fichier au format Adobe PDF :

- Cliquez sur Créer un PDF dans la partie supérieure de la fenêtre de l'organiseur.
- Sélectionnez un fichier dans l'organiseur, puis cliquez sur le bouton de menu pour ouvrir le menu contextuel. Sélectionnez Convertir au format PDF.

#### **Collaboration sur les PDF en direct**

Utilisez la collaboration en direct pour réviser un fichier PDF avec un ou plusieurs utilisateurs distants dans une session en ligne. Dans une session de collaboration en direct, les participants visualisent un document dans une fenêtre de conversation en direct. Si vous partagez des pages, le facteur de zoom est commun à tous les participants. Ceux-ci consultent donc la même section du document. Acrobat 9 ou Adobe Reader 9 est nécessaire pour participer à une session de collaboration en direct.

#### **Ouverture d'une session de collaboration en direct**

- **1** Téléchargez le fichier PDF vers Acrobat.com ou créez un fichier PDF sur Acrobat.com.
- **2** Sélectionnez le fichier PDF dans l'organiseur, puis cliquez sur le bouton de menu pour ouvrir le menu contextuel.
- **3** Choisissez Activer la collaboration. Acrobat.com crée une copie du fichier PDF et lui attribue le nom du fichier d'origine et le suffixe « \_collab ». Par exemple, si le nom du fichier PDF d'origine est projet.PDF, celui de la version de collaboration est projet\_collab.PDF.
- **4** Partagez la copie de collaboration du fichier PDF avec d'autres utilisateurs.
- **5** Téléchargez le fichier PDF à partir de l'organiseur vers votre ordinateur et ouvrez-le à l'aide d'Acrobat 9 ou de Reader 9.

#### **Participation à une session de collaboration en direct**

- **1** Cliquez sur l'URL fourni dans le courrier électronique d'invitation envoyé par Acrobat.com ou tapez l'URL dans la barre d'adresse d'un navigateur. Le cas échéant, connectez-vous à l'aide de votre ID Adobe et de votre mot de passe. Le fichier PDF s'ouvre et le volet de navigation Collaboration en direct s'affiche.
- **2** Le cas échéant, connectez-vous en tant qu'invité ou entrez votre ID Adobe et votre mot de passe.
- **3** Au cours de la session de collaboration en direct, effectuez l'une des opérations suivantes, le cas échéant :
	- Pour communiquer avec d'autres personnes en temps réel, tapez des messages de conversation dans la zone qui s'affiche au bas du volet. Cliquez sur la zone de couleur pour changer la couleur du texte de la conversation.
	- Pour partager vos pages de manière à ce que tous les participants disposent de la même vue, cliquez sur le bouton Commencer le partage de page. En mode Partage de page, le libellé du bouton devient Arrêter le partage de page ; il vous permet de mettre fin au partage à tout moment.
	- Pour enregistrer l'historique de la conversation, dans le menu Options, choisissez Enregistrer la conversation.

#### **Désactivation de la collaboration en direct**

- ❖ Effectuez l'une des opérations suivantes :
	- (Si vous utilisez Acrobat 9) Dans le menu Options, choisissez Désactiver la conversation et le partage de pages dans ma copie ou (initiateur uniquement) Désactiver la conversation et le partage de pages dans toutes les copies. Si vous désactivez la collaboration en direct dans toutes les copies, aucun utilisateur ne peut se connecter à une session de collaboration en direct à l'aide d'une copie du document.

• (Si vous utilisez Reader 9) Dans l'organiseur Acrobat.com, cliquez sur le fichier PDF de collaboration, puis choisissez Désactiver la collab. dans le menu contextuel.

*Remarque : seul le propriétaire du fichier PDF peut désactiver la collaboration. Une fois la collaboration en direct désactivée, le fichier PDF reste dans l'organiseur. Toutefois, vous ne pouvez plus discuter ni synchroniser des vues dans le fichier PDF.*

### <span id="page-25-0"></span>**Partage de fichiers à l'aide de votre organiseur**

Acrobat.com vous permet de partager des fichiers volumineux avec d'autres utilisateurs sans les envoyer par message électronique. Vous pouvez partager un fichier déjà téléchargé sur l'organiseur ou partager un fichier depuis votre ordinateur.

- **1** Pour partager un fichier et en avertir les autres utilisateurs :
	- Cliquez sur Partager dans la partie supérieure de la fenêtre de l'organiseur. Dans le volet Partager, recherchez un fichier sur votre ordinateur ou faites glisser un fichier depuis l'organiseur vers la zone de dépôt.
	- Cliquez sur l'icône d'un fichier dans l'organiseur pour sélectionner le fichier. Cliquez sur le bouton de menu pour ouvrir le menu contextuel, puis sélectionnez Partager.
	- Sélectionnez un fichier dans l'organiseur, puis cliquez sur le bouton Partager de la barre des collaborateurs.
- **2** Dans le panneau Partager, saisissez les adresses électroniques des utilisateurs avec lesquels vous souhaitez partager le fichier et indiquez la manière dont vous souhaitez les en informer :

**Partager avec** Permet d'afficher une liste des utilisateurs avec lesquels vous avez déjà partagé des fichiers ou de ceux qui ont partagé des fichiers avec vous. Vous pouvez également saisir une ou plusieurs adresses dans le champ en regard de Partager avec. Toute nouvelle adresse saisie est enregistrée en vue d'une utilisation ultérieure.

**Avertir les destinataires des fichiers partagés** Envoie un courrier électronique aux destinataires du partage. Ce courrier contient une vignette représentant le fichier et un lien permettant au destinataire d'accéder au fichier. Pour partager un fichier sans envoyer de message électronique, ne cochez pas cette case. Lors de la prochaine connexion de l'utilisateur à Acrobat.com, le fichier partagé apparaît automatiquement dans son organiseur.

**3** Cliquez sur le bouton Partager.

La barre des collaborateurs dans la partie inférieure de la fenêtre indique les utilisateurs qui ont partagé le fichier sélectionné dans l'organiseur avec vous. Si vous avez créé ou téléchargé le fichier, vous êtes considéré comme étant l'auteur et tout utilisateur avec lequel vous avez partagé ce fichier est répertorié en tant que lecteur. Si vous partagez le fichier avec un utilisateur, vous apparaissez dans la barre de collaborateurs de son organiseur comme l'auteur du fichier et cet utilisateur apparaît en tant que lecteur.

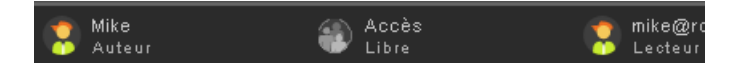

Si vous êtes l'auteur d'un fichier, vous pouvez interrompre son partage à tout moment. Dans la barre des collaborateurs, placez le pointeur au-dessus de l'icône de la personne partageant le fichier. Cliquez sur le bouton de menu et sélectionnez Supprimer dans le menu contextuel. Si vous supprimez un fichier partagé, il disparaît de l'organiseur de tout utilisateur avec lequel vous le partagez. Si vous mettez à jour un fichier partagé, le fichier mis à jour apparaît dans les organiseurs de tout utilisateur avec lequel vous le partagez.

Si vous êtes lecteur d'un fichier, vous pouvez le supprimer de votre organiseur en sélectionnant Supprimer dans le menu contextuel. Pour copier le fichier partagé sur votre disque dur, sélectionnez Télécharger dans le menu contextuel.

#### **Niveaux d'accès pour les fichiers partagés**

La barre des collaborateurs indique également le niveau d'accès aux fichiers téléchargés ou créés.

- L'accès Libre est le niveau d'accès par défaut pour les fichiers téléchargés vers Acrobat.com. Un fichier en accès Libre est accessible à tout utilisateur disposant de l'URL vers ce fichier. Vous pouvez incorporer à des pages Web, des blogs ou des pages wiki externes un accès libre aux fichiers.
- Les fichiers à accès restreint ne sont accessibles qu'aux utilisateurs avec lesquels vous les avez partagés. Ces utilisateurs doivent se connecter à Acrobat.com avec leur adresse électronique pour pouvoir accéder aux fichiers restreints.

Pour modifier le paramètre d'accès à un fichier, sélectionnez le fichier dans l'organiseur. Dans la barre des collaborateurs, placez le pointeur au-dessus du titre d'accès et cliquez sur le bouton de menu. La modification du paramètre d'accès n'affecte pas le partage des fichiers pour les utilisateurs avec lesquels vous avez déjà partagé un fichier.

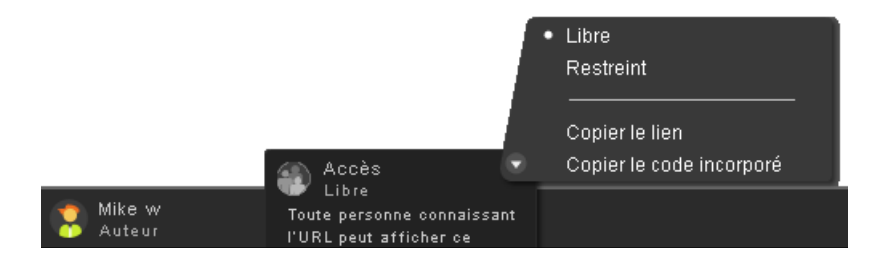

Pour plus d'informations, consultez la rubrique [« Quels types de partage puis-je attribuer à un fichier ? » à la page 13](#page-33-1)

#### **Partage de fichiers à travers des pages Web**

Vous pouvez diffuser des documents stockés dans l'organiseur en incorporant un aperçu Flash® du fichier dans une page Web, un blog ou une page wiki. Les visiteurs de la page Web retrouvent alors une fenêtre intégrée du générateur d'aperçu affichant le contenu du fichier que vous partagez. Ils peuvent afficher la fenêtre d'aperçu en plein écran, consulter le fichier selon différents niveaux de zoom et feuilleter les fichiers qui contiennent plusieurs pages. Ils ont également la possibilité de télécharger le fichier partagé directement depuis la page Web.

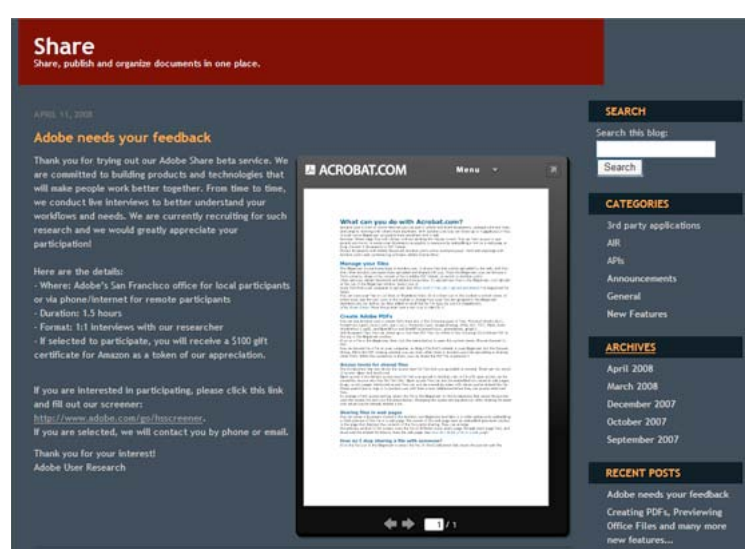

*Incorporation d'un fichier partagé dans une page Web*

Pour plus d'informations, reportez-vous à la rubrique [« Partage d'un fichier à travers une page Web » à la page 11.](#page-31-1)

#### **Création de documents**

Le traitement de texte en ligne Adobe Buzzword, composant d'Acrobat.com, vous permet de créer, enregistrer et partager des documents en ligne. Les documents Buzzword sont enregistrés de manière sécurisée sur Internet et sont accessibles depuis tout ordinateur à l'aide d'un navigateur Web et d'une connexion Internet. Pour plus d'informations, consultez la page [Quelles sont les fonctionnalités de Buzzword ?](http://help.adobe.com/fr_FR/Acrobat.com/Buzzword/WSFF027822-2517-4237-AF14-B637ED14B6F8.html)

1 Cliquez sur l'icône de Buzzword  $\triangle$  dans le coin supérieur droit de l'organisateur Acrobat.com pour passer à l'organiseur de documents Buzzword.

L'organiseur de documents Buzzword vous permet de créer et de modifier des documents.

**2** Cliquez sur l'icône Nouveau **pour ouvrir un nouveau document Buzzword vierge.** 

Pour revenir à l'organiseur Acrobat.com depuis Buzzword, dans la barre d'outils, cliquez sur l'icône Fichiers d'Acrobat.com  $\Box$ .

#### **Organisation de conférences web**

Acrobat.com comprend le service de conférences Web Adobe ConnectNow. Vous pouvez utiliser ConnectNow pour tenir des conférences Web gratuites à trois personnes maximum. Les utilisateurs peuvent mettre en partage leur écran d'ordinateur, commuter d'un écran à l'autre et passer d'un participant à l'autre. Pour plus d'informations, consultez [Quelles sont les fonctionnalités d'Adobe ConnectNow ?](http://help.adobe.com/fr_FR/Acrobat.com/ConnectNow/WS4026FCBE-9046-4f33-9CD7-A8950BF0A781.html)

◆ Cliquez sur l'icône Réunion  $\Box$  dans la partie supérieure droite de l'organiseur pour commencer une conférence Web. La réunion se lance dans une fenêtre du navigateur à part.

### <span id="page-27-1"></span><span id="page-27-0"></span>**Utilisation d'Acrobat.com sur votre ordinateur**

Acrobat.com est également accessible à travers une application AIR™, une version Flash du programme s'exécutant sur votre bureau plutôt que depuis un navigateur Web. L'application AIR Acrobat.com reste identique à sa version pour navigateur. L'avantage réside dans la prise en charge de la technique du glisser-déposer de fichiers entre votre ordinateur et l'application AIR Acrobat.com.

#### **Installation et désinstallation de l'application AIR**

- **1** Sélectionnez Acrobat.com sur mon ordinateur dans le menu Plus d'Acrobat.com. Vous êtes redirigé vers la page Web d'installation de l'application AIR.
- **2** Cliquez sur Installer.
- **3** Lorsque vous êtes invité à ouvrir ou enregistrer le fichier de configuration de l'application, cliquez sur Ouvrir, puis suivez les instructions d'installation.
- **4** Pour désinstaller l'application AIR, effectuez l'une des opérations suivantes :
	- (Windows) Sélectionnez Démarrer > Paramètres > Panneau de configuration > Ajout ou suppression de programmes. Sélectionnez Acrobat.com et cliquez sur Supprimer.
	- (Mac OS) Faites glisser le dossier de l'application Acrobat.com vers la corbeille.

#### **Mise à jour de l'application AIR**

L'application AIR vous invite à télécharger les nouvelles mises à jour disponibles au démarrage et vous indique la procédure à suivre. Certaines mises à jour sont obligatoires pour garantir le bon fonctionnement de l'application.

#### **Prise en charge de la technique du glisser-déposer**

L'application Acrobat.com AIR fonctionne en mode plein écran ou widget. En plein écran, vous pouvez télécharger, partager ou convertir des fichiers en les faisant glisser vers ou depuis la fenêtre de l'application AIR.

- Pour télécharger un fichier, faites-le glisser dans la fenêtre de l'organiseur AIR et déposez-le sur le bouton Télécharger de la barre d'outils.
- Pour partager un fichier, faites-le glisser dans la zone de liste de fichiers ou sur le bouton Partager.
- Pour convertir un fichier au format PDF, faites-le glisser sur le bouton Créer un PDF.
- Pour télécharger un fichier depuis Internet vers votre ordinateur, faites-le glisser de l'organiseur vers le bureau (ou un autre dossier).

Cliquez sur Réduire  $\geq$  dans la partie supérieure droite de la fenêtre de l'application AIR pour passer au mode widget. Les icônes widget permettent d'accéder rapidement à toutes les fonctionnalités d'Acrobat.com.

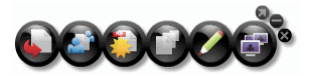

 *Acrobat.com AIR s'exécutant en mode widget*

Faites glisser les fichiers sélectionnés une icône du widget (Télécharger, Partager ou Convertir au format PDF) pour ouvrir l'organiseur en mode Plein écran. Le volet correspondant s'ouvre alors et reprend les fichiers sélectionnés. Cliquez sur l'icône Buzzword ou ConnectNow dans le widget pour lancer ces services Acrobat.com dans de nouvelles fenêtres de navigateur.

# <span id="page-29-0"></span>**Chapitre 2 : Trucs et astuces d'Acrobat.com**

### <span id="page-29-1"></span>**Concepts de base**

#### <span id="page-29-2"></span>**Quels types de fichier puis-je télécharger et partager ?**

Vous pouvez télécharger et partager les types de fichier suivants sur Acrobat.com :

- Formats Microsoft Office 2003 et 2007, RTF, OpenOffice, texte et PDF
- HTML
- Formats d'image pris en charge par Adobe : GIF, JPEG, BMP, PNG
- Formats de fichier Adobe Creative Suite®
- Formats SWF et Captivate®
- ZIP
- Fichiers source (.c/.h/.as/.cpp/.java)

Vous ne pouvez pas télécharger et partager les types de fichier suivants :

- Formats multimédia : AAC, MOV, MP3, WMV, OGG, FLV, XVID, DIVX
- Polices : TTF, DFONT, OTF
- Archives : TGZ, 7Z, SIT
- Fichiers exécutables ou code de script : EXE, DLL, JAR, RAR, WAR, CAB, JS, VB
- Autres types de fichier non pris en charge : BAT, CHM, CMD, COM, CPL, CRT, HLP, HTA, INF, INS, ISP, JSE, LNK, MDB, MS, PCD, PIF, RETG, SCR, SCT, SHS, WS, SH, CSH, TCSH, KSH, BASH, ZSH

#### **Le nombre de fichiers stockés sur Acrobat.com est-il limité ?**

Vous pouvez stocker autant de fichiers que possible, mais votre espace de stockage se limite à 5 Go.

*Remarque : vous êtes considéré comme le propriétaire de tous les fichiers stockés et partagés sur Acrobat.com. Reportezvous au Contrat de service Acrobat.com (pour y accéder, sélectionnez Plus > Contrat de service) pour en retrouver tous les détails.*

#### **Combien de temps puis-je stocker un fichier sur Acrobat.com ?**

Les fichiers stockés ne présentent pas de date limite ou d'expiration en soi.

*Remarque : une inactivité prolongée de votre compte peut cependant entraîner l'annulation du compte entier. Reportezvous au Contrat de service Acrobat.com (pour y accéder, sélectionnez Plus > Contrat de service) pour en retrouver tous les détails.* 

#### **Comment puis-je changer de nom d'utilisateur ou de mot de passe ?**

Dans la partie supérieure de la fenêtre de l'organiseur, sélectionnez Plus > Paramètres et préférences pour accéder à la boîte de dialogue des paramètres de connexion.

#### **Comment effectuer des recherches dans la documentation d'Acrobat.com ?**

Deux méthodes vous sont proposées pour rechercher des termes. Si vous souhaitez limiter la recherche à l'aide sur le produit, laissez l'option « Ce système d'aide uniquement » sélectionnée. Si vous voulez élargir la recherche en incluant les blogs, les forums et autres sites Web, décochez cette case. Si un terme est mentionné dans plusieurs produits, vous pouvez affiner la recherche au seul produit en ajoutant le nom de ce dernier au terme de recherche. Par exemple, pour consulter des informations sur le transfert de fichiers à l'aide d'Acrobat.com, tapez **transfert fichiers+acrobat.com** dans le champ de recherche.

#### **Comment imprimer la documentation d'Acrobat.com ?**

Pour imprimer les informations de cette page Web, cliquez sur le lien PDF situé en haut de la page et imprimez le PDF.

#### **Puis-je utiliser Acrobat.com lorsque je suis déconnecté ?**

Cette fonctionnalité n'est pas prévue pour l'instant. Des processus hors connexion feront certainement leur apparition dans une future version AIR d'Acrobat.com cependant.

Pour plus d'informations, consultez la rubrique [« Utilisation d'Acrobat.com sur votre ordinateur » à la page 7](#page-27-1)

# <span id="page-30-0"></span>**Utilisation de l'organiseur**

#### **Comment puis-je obtenir l'aperçu d'un fichier ?**

Cliquez sur le nom du fichier ou sélectionnez Ouvrir dans le menu contextuel du fichier.

#### **Pour quels types de fichier puis-je afficher un aperçu ?**

Vous avez la possibilité de prévisualiser n'importe quel type de fichier pouvant se convertir au format PDF. Consultez la rubrique [« Quels formats de fichier puis-je convertir au format PDF ? » à la page 13.](#page-33-2)

#### **Comment quitter l'aperçu et revenir à l'organiseur ?**

Cliquez sur l'icône Mes fichiers situé dans la partie supérieure droite de la fenêtre d'aperçu.

#### **Comment supprimer un fichier de l'organiseur ?**

Cliquez sur l'icône représentant le fichier puis ouvrez le menu contextuel relatif au fichier. Sélectionnez Supprimer.

*Remarque : si vous supprimez un fichier partagé, il est également supprimé de l'organiseur des autres collaborateurs. A l'inverse, si vous supprimez un fichier partagé avec vous par un utilisateur, il est uniquement supprimé de votre organiseur. Il n'est pas supprimé de l'organiseur de l'auteur ni de celui des autres utilisateurs le partageant.*

#### **Puis-je copier un fichier partagé sur mon ordinateur ?**

Dans l'organiseur, cliquez sur l'icône correspondant au fichier partagé pour sélectionner ce dernier. Cliquez sur le bouton de menu pour ouvrir le menu contextuel du fichier, puis sélectionnez Télécharger.

#### **Je peux consulter mes fichiers Buzzword, mais pas les fichiers Acrobat.com. Où sont-ils stockés ?**

Vous avez probablement activé l'organiseur Buzzword. Les fichiers Acrobat.com sont en fait stockés dans l'organiseur Acrobat.com. Ce dernier peut reprendre les fichiers transférés de votre ordinateur, ceux ayant été partagés avec vous ou des fichiers PDF que vous avez créés. Vous avez la possibilité de passer d'Acrobat.com à Buzzword, lequel possède son propre organiseur de documents. L'organiseur de documents Buzzword se limite aux documents Buzzword (vos propres documents et ceux que des collaborateurs partagent avec vous).

- Dans l'organiseur de documents Buzzword, cliquez sur l'icône Fichiers d'Acrobat.com in située dans le coin supérieur droit de la barre d'outils pour passer à l'organiseur Acrobat.com.
- De même, dans le coin supérieur droit de l'organiseur Acrobat.com, cliquez sur l'icône Documents Buzzword pour ouvrir l'organiseur de documents Buzzword.

# <span id="page-31-0"></span>**Partage de fichiers**

#### **Comment savoir qui partage un fichier donné ?**

Cliquez sur le fichier dans l'organiseur. La barre des collaborateurs située dans la partie inférieure de la fenêtre de l'organiseur indique l'auteur du fichier et ses lecteurs (utilisateurs partageant le fichier).

#### **Comment mettre fin au partage d'un fichier avec un utilisateur ?**

Cliquez sur l'icône représentant le fichier dans l'organiseur pour sélectionner ce fichier. Dans la barre des collaborateurs, placez le pointeur au-dessus de l'icône de la personne partageant le fichier. Cliquez sur le bouton de menu et sélectionnez Supprimer dans le menu contextuel. Vous pouvez mettre fin au partage d'un fichier uniquement si vous en êtes l'auteur.

*Remarque : si vous supprimez un fichier, il est automatiquement supprimé de l'organiseur de tout autre utilisateur avec lequel vous l'avez partagé. Cependant, si l'utilisateur a téléchargé le fichier auparavant, il conserve l'accès à sa copie.*

#### <span id="page-31-1"></span>**Partage d'un fichier à travers une page Web**

Pour incorporer un aperçu Flash d'un fichier partagé sur une page Web, sélectionnez l'icône du fichier dans l'organiseur. Ouvrez le menu contextuel du fichier et sélectionnez Copier le code incorporé. Le code HTML nécessaire pour incorporer l'aperçu est placé en mémoire. Ouvrez le fichier HTML et collez le code dans le fichier. Dans le générateur d'aperçu, les utilisateurs peuvent parcourir un document qui contient plusieurs pages, changer le niveau du zoom ou afficher le générateur d'aperçu en plein écran.

Le générateur d'aperçu Flash permet d'afficher tout type de fichier convertissable au format PDF. Consultez la rubrique [« Quels formats de fichier puis-je convertir au format PDF ? » à la page 13](#page-33-2).

*Remarque : pour vérifier si l'aperçu d'un fichier est possible, son accès doit être libre.*

#### **Puis-je modifier la taille ou l'orientation de la fenêtre d'aperçu de page Web ?**

La taille par défaut de la fenêtre d'aperçu de page Web est conçue pour des documents au format 8,5 x 11. Vous pouvez adapter la fenêtre d'aperçu à des documents incorporés de taille inférieure ou supérieure. Pour redimensionner la fenêtre d'aperçu, modifiez les paramètres de largeur et de hauteur dans le code d'intégration à coller dans la page Web. Les paramètres de largeur et d'hauteur apparaissent deux fois dans le code d'intégration :

```
<object classid="clsid:D27CDB6E-AE6D-11cf-96B8-444553540000" 
codebase="http://download.macromedia.com/pub/shockwave/cabs/flash/swflash.cab#version= 
9,0,115,0" width="365" height="500"> <param name="movie" 
value="https://share.acrobat.com/adc/flex/mpt.swf" /> <param name="quality"
value="high" /> <param name="wmode" value="transparent"/> <param name="allowFullScreen" 
value="true"/> <param name="flashvars" value="ext=jpg&docId=99f3eeac-217a-11dd-a5cc-
6592cbe3615d"/> <embed src="https://share.acrobat.com/adc/flex/mpt.swf" quality="high" 
pluginspage="http://www.adobe.com/shockwave/download/download.cgi?P1_Prod_Version=Shoc 
kwaveFlash" type="application/x-shockwave-flash" width="365" height="500" 
wmode="transparent" allowFullScreen="true" flashvars="ext=jpg&docId=99f3eeac-217a-11dd-
a5cc-6592cbe3615d"> </embed> </object>
```
Pour passer d'une orientation portrait à une orientation paysage de la fenêtre d'aperçu, inversez les paramètres de largeur et de hauteur (width = "500", height = "365"). Pour conserver le format de la fenêtre par défaut, utilisez une largeur et une hauteur proportionnelles aux paramètres par défaut (365, 500). Par exemple, pour augmenter la fenêtre d'aperçu de 50 %, augmentez les paramètres de largeur et de hauteur de 50 % (à savoir, width = "547", height = "750").

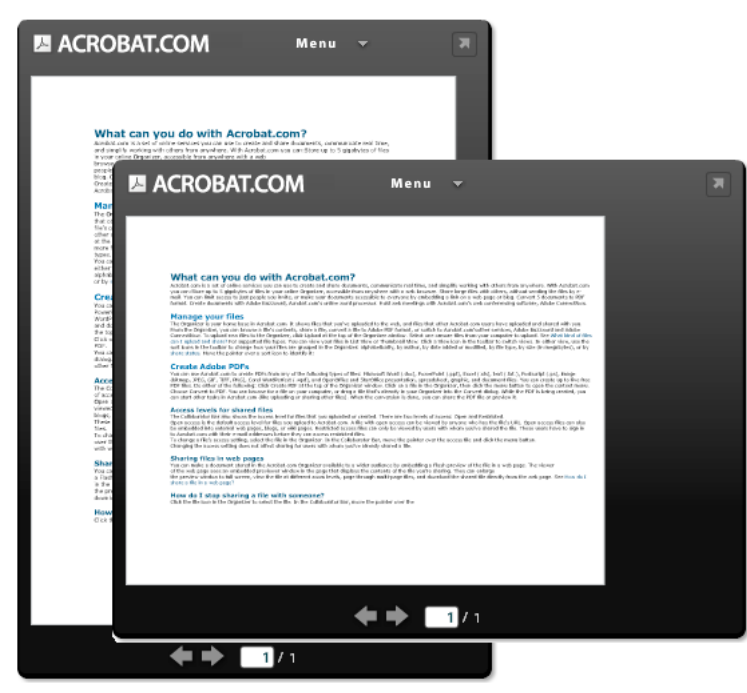

*Fenêtre d'aperçu d'une page Web en orientation portrait (à l'arrière) et en paysage (à l'avant)*

#### **Mon adresse électronique a changé. Puis-je toujours accéder à mes fichiers partagés ?**

Pour accéder de nouveau à un fichier partagé, utilisez l'adresse électronique d'origine ayant servi lors du partage du fichier. Mettez ensuite à jour votre adresse électronique dans les préférences de votre compte Acrobat.com (sélectionnez Plus > Paramètres et préférences). Après avoir mis à jour et vérifié votre nouvelle adresse électronique, vous pouvez accéder à tous vos fichiers partagés, y compris ceux partagés avec votre ancienne adresse.

#### **J'ai mis à jour un fichier que je partage actuellement. Les autres utilisateurs ont-ils accès au fichier mis à jour ?**

Oui. Si vous téléchargez une nouvelle version d'un fichier, les utilisateurs partageant le fichier peuvent alors y accéder au prochain affichage sur leur ordinateur. Le fichier mis à jour doit porter le même nom que le fichier d'origine.

#### <span id="page-33-1"></span>**Quels types de partage puis-je attribuer à un fichier ?**

Vous pouvez définir l'accès aux fichiers sur Libre ou Restreint. L'accès libre constitue le niveau d'accès par défaut des fichiers téléchargés vers Acrobat.com. Quiconque possède l'URL pointant vers le fichier peut le consulter en accès libre. Vous pouvez également incorporer à des pages Web, des blogs ou des pages wiki externes des fichiers en accès libre. Les fichiers en accès restreint ne sont accessibles qu'aux utilisateurs avec lesquels vous les avez partagés. Ils doivent alors se connecter à Acrobat.com avec leur adresse électronique au préalable.

# <span id="page-33-0"></span>**Création de fichiers PDF**

#### <span id="page-33-2"></span>**Quels formats de fichier puis-je convertir au format PDF ?**

Microsoft Word (.doc), Microsoft PowerPoint (.ppt), Microsoft Excel (.xls), fichiers texte (.txt), Corel WordPerfect (.wpd), ainsi que les présentations, les feuilles de calcul, les graphiques et les documents OpenOffice et StarOffice (.odt, .odp, .ods, .odg, .odf, .sxw, .sxi, .sxc, .sxd, .stw).

#### **J'ai créé un document PDF à partir d'un fichier de mon ordinateur, mais il n'apparaît pas dans l'organiseur.**

Vérifiez les filtres actifs. Supposons par exemple que vous triez la liste de vos fichiers par type puis limitez la liste aux fichiers .doc. Le document PDF ne s'affiche alors pas dans l'organiseur. Les filtres actuellement utilisés apparaissent sous forme de titre au-dessus de la liste des fichiers. Cliquez sur la croix d'un filtre pour le supprimer. Supprimez tous les filtres pour retrouver tous les fichiers dans l'organiseur.

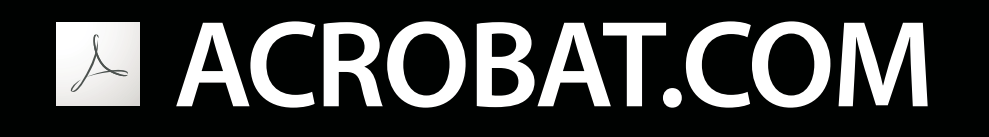

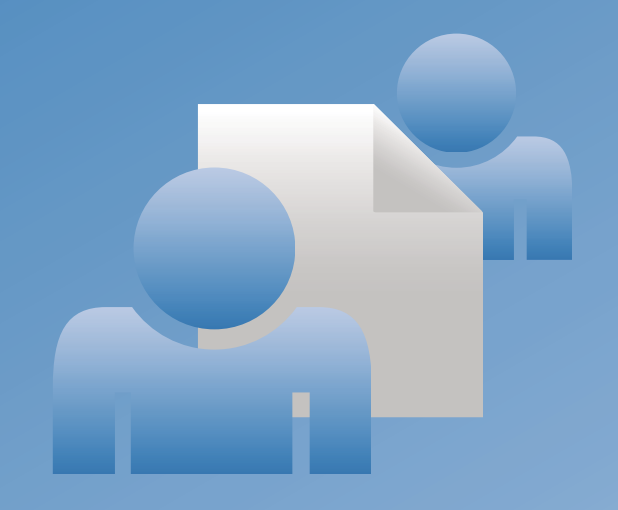

# **Verwenden von ADOBE**®  **ACROBAT.COM**

© 2009 Adobe Systems Incorporated and its licensors. All rights reserved.

Freigabe verwenden

Protected by U.S. Patents 5,929,866; 5,943,063; 6,289,364; 6,563,502; 6,639,593; 6,711,557; 6,754,382; 7,002,597; 7,006,107; 7,071,941; 7,209,258; 7,242,415; 7,262,782; 7,305,617; 7,333,110; Patents pending in the U.S. and other countries.

If this guide is distributed with software that includes an end user agreement, this guide, as well as the software described in it, is furnished under license and may be used or copied only in accordance with the terms of such license. Except as permitted by any such license, no part of this guide may be reproduced, stored in a retrieval system, or transmitted, in any form or by any means, electronic, mechanical, recording, or otherwise, without the prior written permission of Adobe Systems Incorporated. Please note that the content in this guide is protected under copyright law even if it is not distributed with software that includes an end user license agreement.

The content of this guide is furnished for informational use only, is subject to change without notice, and should not be construed as a commitment by Adobe Systems Incorporated. Adobe Systems Incorporated assumes no responsibility or liability for any errors or inaccuracies that may appear in the informational content contained in this guide.

Adobe, the Adobe logo, Adobe Captivate, Buzzword, ConnectNow, Creative Suite, Flash, and PostScript are either registered trademarks or trademarks of Adobe Systems Incorporated in the United States and/or other countries. All other trademarks are the property of their respective owners.

This Work is licensed under the Creative Commons Attribution Non-Commercial 3.0 License. To view a copy of this license, visit <http://creativecommons.org/licenses/by-nc-sa/3.0/>

Updated Information/Additional Third Party Code Information available at [http://www.adobe.com/go/thirdparty.](http://www.adobe.com/go/thirdparty)

Portions include software under the following terms:

This product contains either BSAFE and/or TIPEM software by RSA Data Security, Inc.

This product includes code licensed from RSA Data Security.

This product includes software developed by the Apache Software Foundation [\(http://www.apache.org/\)](http://www.apache.org/).

Portions © Eastman Kodak Company, 199- and used under license. All rights reserved. Kodak is a registered trademark and Photo CD is a trademark of Eastman Kodak Company.

Some portions licensed from IBM are available at <http://oss.software.ibm.com/icu4j/>

This product includes software developed by the OpenSymphony Group [\(http://www.opensymphony.com/](http://www.opensymphony.com/)).

Portions licensed from Nellymoser, Inc. ([http://www.nellymoser.com\)](http://www.nellymoser.com).

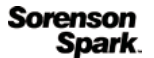

Sorenson Spark ™ video compression and decompression technology licensed from Sorenson Media, Inc.

MPEG Layer-3 audio compression technology licensed by Fraunhofer IIS and THOMSON multimedia. [\(http://www.iis.fhg.de/amm/](http://www.iis.fhg.de/amm/)).

Adobe Systems Incorporated, 345 Park Avenue, San Jose, California 95110, USA.

Notice to U.S. Government End Users: The Software and Documentation are "Commercial Items," as that term is defined at 48 C.F.R. §2.101, consisting of "Commercial Computer Software" and "Commercial Computer Software Documentation," as such terms are used in 48 C.F.R. §12.212 or 48 C.F.R. §227.7202, as applicable. Consistent with 48 C.F.R. §12.212 or 48 C.F.R. §§227.7202-1 through 227.7202-4, as applicable, the Commercial Computer Software and Commercial Computer Software Documentation are being licensed to U.S. Government end users (a) only as Commercial Items and (b) with only those rights as are granted to all other end users pursuant to the terms and conditions herein. Unpublished-rights reserved under the copyright laws of the United States. Adobe agrees to comply with all applicable equal opportunity laws including, if appropriate, the provisions of Executive Order 11246, as amended, Section 402 of the Vietnam Era Veterans Readjustment Assistance Act of 1974 (38 USC 4212), and Section 503 of the Rehabilitation Act of 1973, as amended, and the regulations at 41 CFR Parts 60-1 through 60-60, 60-250, and 60-741. The affirmative action clause and regulations contained in the preceding sentence shall be incorporated by reference.

# Inhalt

#### Kapitel 1: Möglichkeiten auf Acrobat.com

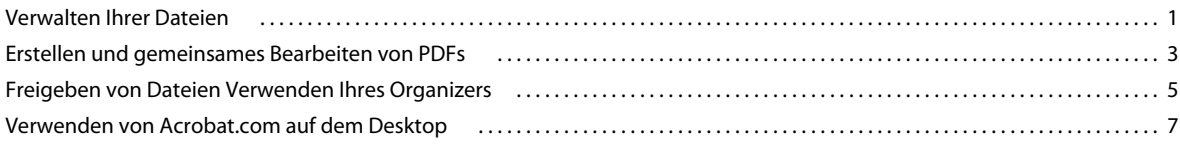

#### Kapitel 2: Tipps zu Acrobat.com

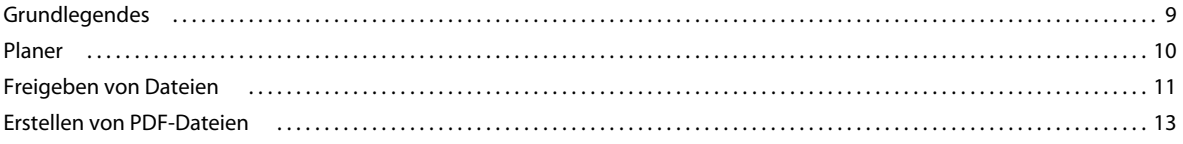

# <span id="page-37-0"></span>**Kapitel 1: Möglichkeiten auf Acrobat.com**

Acrobat.com bietet eine Reihe von Onlinediensten, mit deren Hilfe Sie Dokumente erstellen und freigeben, in Echtzeit kommunizieren und die Arbeit mit anderen vereinfachen können. Acrobat.com bietet folgende Möglichkeiten:

- Speichern von bis zu 5 GB im Onlineplaner, auf den Sie von überall mit einem Webbrowser zugreifen können.
- Freigeben großer Dateien für andere Benutzer, ohne dass die Dateien per E-Mail gesendet werden müssen. Sie können den Zugriff auf eingeladene Personen beschränken oder Ihre Dokumente für alle freigeben, indem Sie einen Link auf einer Webseite oder in einem Blog veröffentlichen.
- Konvertieren von fünf Dokumenten in PDF.
- Erstellen von Dokumenten mit Adobe® Buzzword®, einer Online-Textverarbeitung.
- Abhalten von Webkonferenzen mit der Software Adobe ConnectNow.

### <span id="page-37-1"></span>**Verwalten Ihrer Dateien**

#### **Hochladen von Dateien**

❖ Klicken Sie oben im Planer auf "Hochladen". Wählen Sie eine oder mehrere Dateien auf Ihrem Computer aus.

Unten rechts im Planerfenster wird angezeigt, wie viel Speicherplatz auf Acrobat.com zur Verfügung steht. Außerdem wird angezeigt, ob eine Verbindung zum Internet besteht, und wie weit Vorgänge wie Hochladen, Freigeben und Konvertieren von Dateien fortgeschritten sind.

Hochladen Presentation.pdf (5 von 5)-15,91%

Weitere Informationen finden Sie unter ["Welche Dateitypen kann ich hochladen und freigeben?" auf Seite 9.](#page-45-2)

#### **Sortieren und filtern von Dateien**

Der Planer ist Ihre Zentrale auf Acrobat.com. Er zeigt Dateien, die Sie hochgeladen haben und solche, die von anderen Acrobat.com-Benutzern hochgeladen und für Sie freigegeben wurden. Im Planer können Sie Dateien durchsuchen, freigeben oder in das Adobe PDF-Format konvertieren. Außerdem können Sie auf andere Acrobat.com-Dienste wie Adobe Buzzword und Adobe ConnectNow zugreifen.

Sie können die Dateien als Liste oder Miniaturen anzeigen. Klicken Sie in der Symbolleiste auf das entsprechende Ansichtssymbol, um die Ansicht zu wechseln. In beiden Ansichten können Sie mit den Sortierungssymbolen in der Symbolleiste die Gruppierung der Dateien im Planer ändern: alphabetisch, nach Autor, nach Datum (hinzugefügt oder geändert), nach Dateityp, nach Größe (in MB) oder nach Freigabestatus. Zeigen Sie mit der Maus auf ein Sortiersymbol, um eine Beschreibung anzuzeigen:

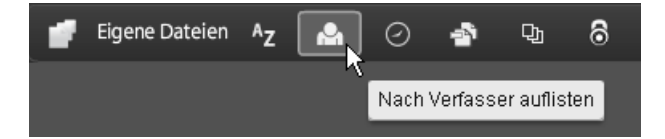

Bei allen Sortierverfahren können Sie die angezeigten Dateien filtern, um auf einen bestimmten Satz von Dateien zuzugreifen und den Rest auszublenden. Klicken Sie zum Hinzufügen eines Filters auf die Titelleiste in der aktuellen Sortieransicht. Wenn Sie z. B. nach der Dateigröße sortieren möchten, klicken Sie auf eine Größenüberschrift (z. B. "Weniger als 1 MB"), um nur solche Dateien im Planer anzuzeigen.

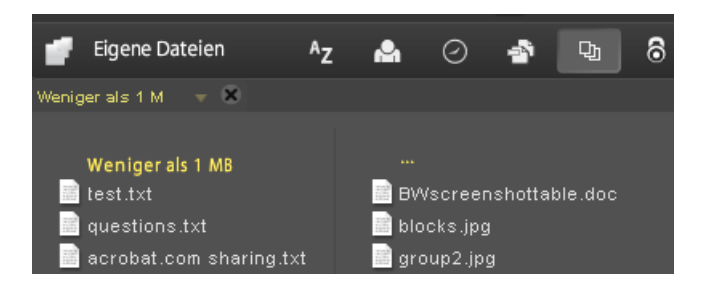

Nach Anwenden des Filters können Sie die übrigen Dateien nach anderen Verfahren sortieren. Außerdem können Sie zusätzliche Filter anwenden, um die aktuell angezeigten Dateien weiter zu sortieren. Beispiel: Nachdem Sie nur Dateien, die kleiner als 1 MB sind, angezeigt haben, können Sie den Rest nach Dateityp sortieren. Beispiel: Klicken Sie auf die Dateitypüberschrift "Textdatei", um nur Textdateien anzuzeigen. Die angewendeten Filter (in diesem Beispiel "Dateigröße" und "Dateityp") werden über den aktuell angezeigten Dateien angezeigt. Klicken Sie auf den Pfeil neben einem Filter, um eine Liste der für diesen Filter verfügbaren Optionen anzuzeigen. Beispiel: Wenn Sie im Dateityp-Filter nach Textdateien filtern, können Sie ihn so ändern, dass nur Microsoft® Word-Dokumente angezeigt werden.

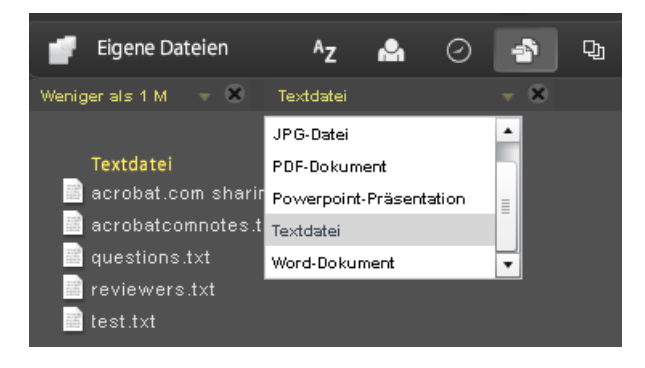

Klicken Sie auf das X neben einem Filter, um diesen zu entfernen. Sie können Filter in beliebiger Reihenfolge entfernen. Die übrigen Filter bleiben aktiv. Beispiel: Sie haben nach Dateien, die kleiner als 1 MB sind, und Textdateien gefiltert und dann den Filter "Dateigröße" entfernt. In diesem Fall werden alle Textdateien angezeigt, nicht nur die, die kleiner als 1 MB sind. Entfernen Sie alle Filter, um alle Dateien anzuzeigen.

#### **Dateivorschau**

• Klicken Sie zum Durchsuchen von Dateien auf den Dateinamen, um die Vorschau anzuzeigen. In der Vorschau können Sie Dokumente wie Microsoft Office-, OpenOffice-, PDF- und Bilddateien seitenweise durchlaufen.

• Sie können weitere Dateibefehle aufrufen, indem Sie auf ein Dokumentsymbol klicken, um eine Menüschaltfläche anzuzeigen, und dann auf diese klicken, um das Datei-Kontextmenü zu öffnen:

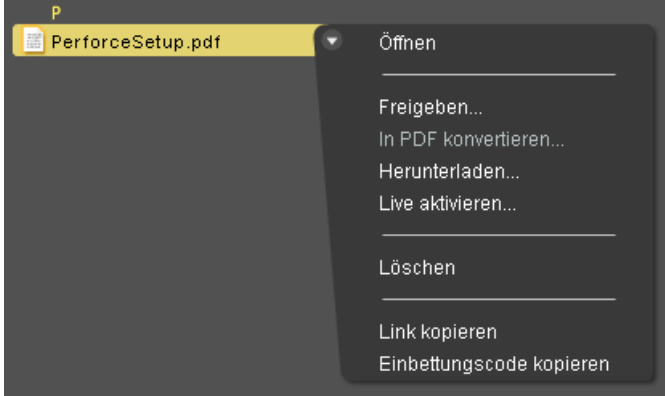

#### **Zugriff auf andere Dienste**

Über die Symbole oben rechts im Planer können Sie die anderen Dienste von Acrobat.com aufrufen: Adobe Buzzword, eine Online-Textverarbeitung, und Adobe ConnectNow, ein Webkonferenzprogramm.

- Klicken Sie auf "Neu"  $\blacktriangleright$ , um ein neues, leeres Buzzword-Dokument zu öffnen.
- Klicken Sie in der Symbolleiste auf "Buzzword-Dokumente"  $\blacktriangleright$ , um den Buzzword-Dokumentplaner zu öffnen.
- Klicken Sie auf "Meeting" **D**, um ein ConnectNow-Meeting aufzurufen.

# <span id="page-39-0"></span>**Erstellen und gemeinsames Bearbeiten von PDFs**

Auf Acrobat.com können Sie PDFs aus folgenden Dateitypen erstellen: Microsoft Word (DOC), Microsoft PowerPoint (PPT), Microsoft Excel (XLS), Text (TXT), Adobe PostScript® (PS), Bild (bitmap, JPEG, GIF, TIFF, PNG), Corel WordPerfect (WPD) sowie Präsentationen, Tabellenkalkulationen, Grafiken und Dokumente aus OpenOffice und StarOffice (ODT, ODP, ODS, ODG, ODF, SXW, SXI, SXC, SXD, STW). Sie können bis zu fünf PDF-Dateien kostenlos erstellen.

Sie können eine Datei auf dem Computer wählen oder eine Datei im Planer in den Bereich "PDF erstellen" ziehen. Während die PDF erstellt wird, können Sie andere Dateien im Planer auswählen oder eine Vorschau anzeigen. Nach Abschluss der Konvertierung können Sie die PDF-Datei freigeben oder eine Vorschau anzeigen.

Sie können auch Buzzword-Dokumente erstellen und als Adobe-PDF exportieren. Weitere Informationen über Buzzword finden Sie unter [Möglichkeiten mit Adobe Buzzword?](http://help.adobe.com/de_DE/Acrobat.com/Buzzword/WSFF027822-2517-4237-AF14-B637ED14B6F8.html).

#### **Erstellen von PDF-Dokumenten**

So konvertieren Sie eine Datei in das Adobe PDF-Format:

- Klicken Sie oben im Planer auf "PDF erstellen".
- Klicken Sie auf eine Datei im Planer und dann auf die Menüschaltfläche, um das Kontextmenü zu öffnen. Wählen Sie den Befehl "In PDF konvertieren".

#### **Gemeinsames Live-Bearbeiten von PDF-Dokumenten**

Verwenden Sie die Funktion "Live zusammenarbeiten", um ein PDF-Dokument gemeinsam mit einem oder mehreren Remote-Benutzern bei einer Online-Sitzung zu überprüfen. Im Rahmen der Live-Zusammenarbeit zeigen die Teilnehmer ein Dokument in einem Live-Chat-Fenster an. Bei der Freigabe von Seiten wird für alle Teilnehmer dieselbe Vergrößerung verwendet, damit bei allen Teilnehmern derselbe Teil des Dokuments angezeigt wird. Für die Teilnahme an einer Live-Zusammenarbeit sind Acrobat 9 oder Adobe Reader 9 erforderlich.

#### **Live-Zusammenarbeit starten**

- **1** Laden Sie die PDF auf Acrobat.com hoch oder erstellen Sie dort eine PDF-Datei.
- **2** Klicken Sie auf die PDF-Datei im Planer und dann auf die Menüschaltfläche, um das Kontextmenü zu öffnen.
- **3** Wählen Sie "Live aktivieren". Acrobat.com erstellt eine Kopie Ihrer PDF-Datei und fügt das Suffix "\_collab" an den Dateinamen an. Wenn die Original-PDF-Datei beispielsweise den Namen Projekt.PDF hat, bekommt die Version für die Zusammenarbeit den Namen Projekt\_collab.PDF.
- **4** Geben Sie die für die Zusammenarbeit vorgesehene Kopie der PDF-Datei für andere Benutzer frei.
- **5** Laden Sie die PDF-Datei aus Ihrem Planer auf Ihren Computer herunter und öffnen Sie sie in Acrobat 9 oder Reader 9.

#### **An einer Live-Zusammenarbeit teilnehmen**

- **1** Sie erhalten per E-Mail eine Einladung von Acrobat.com. Klicken Sie darin auf die URL oder geben Sie diese in das Adressfeld eines Browsers ein. Melden Sie sich bei Aufforderung mit Ihrer Adobe-ID und dem zugehörigen Kennwort an. Die PDF-Datei wird bei geöffnetem Navigationsfenster "Live zusammenarbeiten" angezeigt.
- **2** Melden Sie sich bei Aufforderung als Gast oder mit Ihrer Adobe-ID und dem zugehörigen Kennwort an.
- **3** Führen Sie während der Teilnahme an einer Live-Zusammenarbeit einen der folgenden Schritte aus:
	- In das Feld unten in diesem Bereich können Sie Chat-Nachrichten eingeben und auf diese Weise in Echtzeit mit anderen Benutzern kommunizieren. Klicken Sie auf das Farbfeld, um eine andere Farbe für den Chat-Text auszuwählen.
	- Um Ihre Seiten freizugeben, so dass alle Teilnehmer dieselbe Seitenansicht sehen können, klicken Sie auf die Schaltfläche "Anzeigen von freigegebenen Seiten beginnen". Während der Freigabe der Seiten ändert sich die Schaltfläche in "Anzeigen von freigegebenen Seiten beenden", damit Sie die Freigabe jederzeit beenden können.
	- Um den Chatverlauf zu speichern, wählen Sie im Menü "Optionen" den Befehl "Chat speichern".

#### **Live-Zusammenarbeit deaktivieren**

❖ Führen Sie einen der folgenden Schritte aus:

- Wenn Sie Acrobat 9 verwenden: Wählen Sie im Menü "Optionen" "Chat & Anzeigen von freigegebenen Seiten in meiner Kopie deaktivieren". Für den Initiator steht auch die Option "Chat & Anzeigen von freigegebenen Seiten in allen Kopien deaktivieren" zur Verfügung. Wenn Sie die Live-Zusammenarbeit in allen Kopien deaktivieren, haben die Benutzer keine Kopie des Dokuments für die Anmeldung zur Live-Zusammenarbeit zur Verfügung.
- Wenn Sie Reader 9 verwenden: Klicken Sie im Planer von Acrobat.com auf die PDF-Datei für die Zusammenarbeit und wählen Sie im Kontextmenü den Befehl "Live deaktivieren".

*Hinweis: Nur der Besitzer der PDF-Datei kann die Zusammenarbeit deaktivieren. Nachdem Sie die Live-Zusammenarbeit deaktiviert haben, verbleibt die PDF-Datei im Planer. Sie können jedoch nicht mehr chatten oder Seitenansichten in der PDF-Datei synchronisieren.*

# <span id="page-41-0"></span>**Freigeben von Dateien Verwenden Ihres Organizers**

Auf Acrobat.com können Sie große Dateien für andere freigeben, ohne die Dateien per E-Mail senden zu müssen. Sie können Dateien, die bereits in den Planer hochgeladen wurden oder sich auf Ihrem Computer befinden, freigeben.

**1** So geben Sie eine Datei frei und benachrichtigen andere Benutzer:

- Klicken Sie oben im Planer auf "Freigeben". Im Bereich "Freigeben" können Sie eine Datei auf dem Computer wählen oder eine Datei aus dem Planer in den Ablagebereich ziehen.
- Klicken Sie im Planer auf ein Dateisymbol, um die Datei auszuwählen. Klicken Sie auf die Menüschaltfläche , um das Kontextmenü zu öffnen, und wählen Sie "Freigeben".
- Wählen Sie eine Datei im Planer aus und klicken Sie in der Mitarbeiterleiste auf "Freigeben".
- 2 Geben Sie im Bereich "Freigeben" die E-Mail-Adressen der Personen aus, für die die Datei freigegeben werden soll und bestimmen Sie, wie die Personen benachrichtigt werden sollen:

**Freigeben für** Zeigt eine Liste der Personen an, mit denen Sie bereits Dateien gemeinsam genutzt haben. Sie können auch im Feld neben "Freigeben für" eine oder mehrere Adressen eingeben. Neu eingegebene Adressen werden für den späteren Gebrauch gespeichert.

**Empfänger über freigegebene Dateien benachrichtigen** Sendet eine E-Mail-Nachricht an Ihre Empfänger. Die E-Mail enthält eine Miniatur der Datei und einen , auf den der Empfänger klicken muss, um auf die Datei zuzugreifen. Wenn Sie eine Datei freigeben möchten, ohne eine E-Mail zu senden, aktivieren Sie dieses Kontrollkästchen nicht. Wenn sich der Benutzer das nächste Mal bei Acrobat.com anmeldet, wird die freigegebene Datei automatisch in seinem Planer angezeigt.

**3** Klicken Sie auf "Freigeben".

Wenn eine Datei im Planer ausgewählt ist, wird in der Mitarbeiterleiste am unteren Fensterrand angezeigt, mit wem Sie diese Datei gemeinsam nutzen. Wenn Sie die Datei erstellt oder hochgeladen haben, sind Sie als Autor aufgeführt und die Benutzer, für die sie freigegeben wurde, als Leser. Wenn Sie eine Datei für jemanden freigegeben haben, wird Ihr Name in dessen Mitarbeiterleiste im Planer als Autor und er als Leser angezeigt.

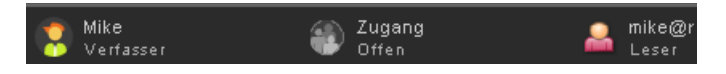

Wenn Sie der Autor einer Datei sind, können Sie die Freigabe jederzeit deaktivieren. Zeigen Sie in der Mitarbeiterleiste mit der Maus auf das Symbol des Benutzers. Klicken Sie auf die Menüschaltfläche und wählen Sie im Kontextmenü den Befehl "Entfernen". Wenn Sie eine freigegebene Datei löschen, wird sie aus dem Planer der Benutzer, für die sie freigegeben wurde, entfernt. Wenn Sie eine freigegebene Datei aktualisieren, wird sie im Planer der Benutzer, für die sie freigegeben wurde, ebenfalls aktualisiert.

Wenn Sie der Leser einer Datei sind, können Sie die Datei aus Ihrem Planer entfernen, indem Sie im Kontextmenü den Befehl "Löschen" wählen. Zum Kopieren der freigegebenen Datei auf die Festplatte wählen Sie im Kontextmenü den Befehl "Herunterladen".

#### **Zugriffsebenen für freigegebene Dateien**

Die Mitarbeiterleiste zeigt außerdem die Zugriffsebene für Dateien an, die Sie hochgeladen oder erstellt haben.

• Der offene Zugriff ist die Standardeinstellung für Dateien, die Sie auf Acrobat.com hochladen. Eine Datei mit offenem Zugriff ist für jeden verfügbar, der die URL zur Datei kennt. Sie können Dateien mit offenem Zugriff in externe Websites, Blogs oder Wikis einbetten.

• Dateien mit eingeschränktem Zugriff sind nur für die Benutzer verfügbar, für die sie freigegeben wurden. Diese Benutzer müssen sich bei Acrobat.com mit ihrer E-Mail-Adresse anmelden, bevor sie auf eingeschränkte Dateien zugreifen können.

Wenn Sie die Zugriffseinstellungen für eine Datei ändern möchten, wählen Sie sie im Planer aus. Zeigen Sie in der Mitarbeiterleiste auf den Bereich "Zugang" und klicken Sie auf die Menüschaltfläche. Wenn Sie die Zugriffseinstellung ändern, wird die Freigabe für Benutzer, für die Sie bereits eine Datei freigegeben haben, nicht beeinträchtigt.

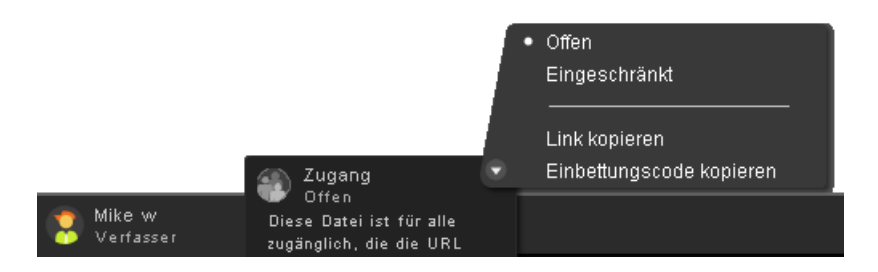

Weitere Informationen finden Sie unter ["Welchen Freigabestatus kann ich einer Datei zuweisen?" auf Seite 13](#page-49-1).

#### **Freigeben von Dateien in Webseiten**

Sie können im Planer gespeicherte Dokumente veröffentlichen, indem Sie eine Flash®-Vorschau der Datei in einer Webseite, einem Blog oder einer Wiki-Seite einbetten. Auf der Webseite wird ein Vorschaufenster eingebettet, das den Inhalt der freigegebenen Datei anzeigt. Leser können dieses Vorschaufenster auf Vollbildgröße erweitern, unter verschiedenen Zoomfaktoren wählen und mehrseitige Dateien seitenweise durchlaufen. Außerdem können sie die freigegebene Datei direkt von der Webseite herunterladen.

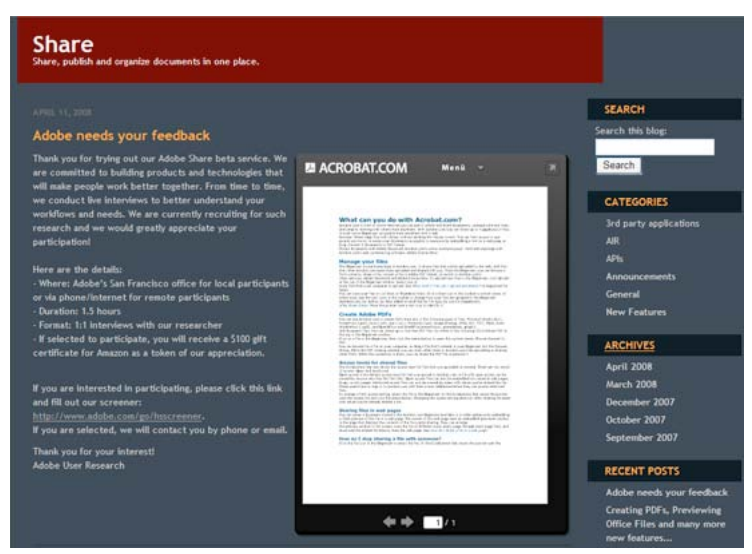

*Eine in einer Webseite eingebettete Datei*

Weitere Informationen finden Sie unter ["Wie gebe ich eine Datei auf einer Webseite frei?" auf Seite 11.](#page-47-1)

#### **Erstellen von Dokumenten**

Adobe Buzzword ist Teil von Acrobat.com und eine Methode zur Online-Textverarbeitung, mit der Sie Online-Dokumente erstellen, speichern und freigeben können. Buzzword-Dokumente werden sicher im Web gespeichert und Sie können von einem beliebigen Computer mit einem Webbrowser und Internetverbindung aus darauf zugreifen. Weitere Informationen finden Sie unter [Möglichkeiten mit Adobe Buzzword?](http://help.adobe.com/de_DE/Acrobat.com/Buzzword/WSFF027822-2517-4237-AF14-B637ED14B6F8.html).

**1** Klicken Sie oben rechts im Acrobat.com-Planer auf das Buzzword-Symbol  $\blacktriangle^1$ , um in den Buzzword-Dokumentplaner zu schalten.

Sie können Dokumente im Buzzword-Dokumentplaner erstellen und bearbeiten.

2 Klicken Sie auf das Symbol "Neu" , um ein neues, leeres Buzzword-Dokument zu öffnen.

Um von Buzzword aus wieder den Acrobat.com-Planer aufzurufen, klicken Sie in der Buzzword-Symbolleiste auf das Acrobat.com-Dateisymbol ...

#### **Veranstalten von Webkonferenzen**

Acrobat.com enthält die Webkonferenzsoftware Adobe ConnectNow. Mit ConnectNow können Sie kostenlose Webkonferenzen mit bis zu zwei weiteren Benutzern abhalten. Benutzer können ihre Computerbildschirme freigeben, zwischen Bildschirmen umschalten und die Steuerung von einem Teilnehmer an einen anderen übertragen. Weitere Informationen finden Sie unter [Welche Möglichkeiten bietet Ihnen Adobe ConnectNow?](http://help.adobe.com/de_DE/Acrobat.com/ConnectNow/WS4026FCBE-9046-4f33-9CD7-A8950BF0A781.html).

◆ Klicken Sie auf das Meeting-Symbol □ oben rechts im Planer, um eine Webkonferenz zu starten. Das Meeting wird in einem separaten Browserfenster gestartet.

# <span id="page-43-1"></span><span id="page-43-0"></span>**Verwenden von Acrobat.com auf dem Desktop**

Acrobat.com steht auch als AIR™-Anwendung zur Verfügung. Dies ist eine Flash-basierte Version des Programms, die nicht in einem Browser, sondern auf dem Desktop ausgeführt wird. Die AIR-Anwendung von Acrobat.com ist mit der Browser-basierten Version von Acrobat.com identisch. Ein weitere Vorteil besteht in der Drag-and-Drop-Unterstützung zwischen dem Dateisystem Ihres Computers und der AIR-Anwendung von Acrobat.com.

#### **Installation und Deinstallation der AIR-Anwendung**

- 1 Wählen Sie im Menü "Mehr" in Acrobat.com die Option "Acrobat.com herunterladen". Die Installations-Webseite für AIR wird aufgerufen.
- 2 Klicken Sie auf "Jetzt installieren".
- **3** Wenn Sie zum Öffnen oder Speichern der Setup-Datei für die Anwendung aufgefordert werden, folgen Sie den Installationsanweisungen.
- **4** Um die AIR-Anwendung zu deinstallieren, führen Sie einen der folgenden Schritte aus:
	- (Windows) Wählen Sie "Start" > "Einstellungen" > "Systemsteuerung" > "Software". Wählen Sie Acrobat.com aus und klicken Sie auf "Entfernen".
	- Mac OS: Ziehen Sie den Ordner für Acrobat.com zum Papierkorb.

#### **Aktualisieren der AIR-Anwendung**

Beim Starten der AIR-Anwendung werden Sie gegebenenfalls auf verfügbare Updates hingewiesen und es werden Anweisungen gegeben, wie Sie diese abrufen können. Manche Updates sind zwingend erforderlich, damit die Anwendung wie vorgesehen ausgeführt werden kann.

#### **Drag-and-Drop von Dateien**

Die Acrobat.com-AIR-Anwendung kann im Vollbild- oder Widget-Modus ausgeführt werden. Im Vollbildmodus können Sie Dateien hochladen, freigeben, konvertieren oder herunterladen, indem Sie sie aus dem Fenster der AIR-Anwendung oder in dieses ziehen.

- Um die Datei hochzuladen, ziehen Sie sie in das Fenster des AIR-Planers und legen sie auf der Schaltfläche "Hochladen" ab.
- Um eine Datei freizugeben, ziehen Sie sie in den Bereich mit der Dateiliste oder auf die Schaltfläche "Freigeben".
- Um eine Datei in eine PDF-Datei zu konvertieren, ziehen Sie sie auf die Schaltfläche "PDF erstellen".
- Um eine Datei aus dem Internet auf Ihren Computer herunterzuladen, ziehen Sie sie aus dem Planer auf Ihren Desktop (oder einen anderen Ordner).

Um in den Widget-Modus zu wechseln, klicken Sie rechts oben im Fenster der AIR-Anwendung auf "Minimieren" **21**. Über die Symbole der Widgets haben Sie schnellen Zugriff auf alle Funktionen von Acrobat.com.

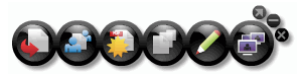

*Acrobat.com-AIR im Widget-Modus*

Ziehen Sie eine oder mehrere ausgewählte Dateien auf ein Widget-Symbol (Hochladen, Freigeben oder in PDF konvertieren), um den Planer im Vollbildmodus zu öffnen. Die entsprechende Ansicht wird geöffnet, und es werden die ausgewählten Dateien eingefügt. Durch Klicken auf das Buzzword- oder ConnectNow-Symbol im Widget starten Sie diese Acrobat.com-Dienste in neuen Browserfenstern.

# <span id="page-45-0"></span>**Kapitel 2: Tipps zu Acrobat.com**

# <span id="page-45-1"></span>**Grundlegendes**

#### <span id="page-45-2"></span>**Welche Dateitypen kann ich hochladen und freigeben?**

Sie können folgende Dateitypen auf Acrobat.com hochladen und freigeben:

- Formate aus Microsoft Office 2003 und 2007, Rich Text Format (RTF), OpenOffice-Formate, Text und PDF
- HTML
- Von Adobe unterstützte Bildformate: GIF, JPEG, BMP, PNG
- Dateiformate aus der Adobe Creative Suite®
- SWF und Captivate®
- ZIP
- Quelldateien (.c/.h/.as/.cpp/.java)

Folgende Dateitypen können Sie nicht auf Acrobat.com hochladen und freigeben:

- Medien: AAC, MOV, mp3, WMV, OGG, FLV, XVID, DIVX
- Schriftarten: TTF, DFONT, OTF
- Archive: TGZ, 7Z, SIT
- Ausführbare Dateien oder Skriptcode: EXE, DLL, JAR, RAR, WAR, CAB, JS, VB
- Weitere nicht unterstützte Dateitypen: BAT, CHM, CMD, COM, CPL, CRT, HLP, HTA, INF, INS, ISP, JSE, LNK, MDB, MS, PCD, PIF, RETG, SCR, SCT, SHS, WS, SH, CSH, TCSH, KSH, BASH, ZSH

#### **Gibt es eine maximale Anzahl von auf Acrobat.com speicherbaren Dateien?**

Sie können eine beliebige Anzahl von Dateien speichern, der Speicherplatz ist allerdings auf 5 GB begrenzt.

*Hinweis: Sie besitzen die Rechte an den von Ihnen auf Acrobat.com gespeicherten und freigegebenen Dateien. Weitere Informationen hierzu finden Sie im Acrobat.com-Servicevertrag (siehe "Mehr" > "Servicevertrag").* 

#### **Wie lange kann ich eine Datei auf Acrobat.com ablegen?**

Für gespeicherte Dateien besteht keine Zeitbegrenzung und kein Ablaufdatum.

*Hinweis: Falls Sie Ihr Konto längere Zeit nicht nutzen, wird dies eventuell deaktiviert. Weitere Informationen hierzu finden Sie im Acrobat.com-Servicevertrag (siehe "Mehr" > "Servicevertrag").* 

#### **Wie ändere ich meinen Benutzernamen oder mein Kennwort?**

Wählen Sie oben im Planer "Mehr" > "Einstellungen", um das Dialogfeld mit den Anmeldeeinstellungen zu öffnen.

#### **Wie suche ich in der Dokumentation zu Acrobat.com?**

Es gibt zwei Möglichkeiten, nach Begriffen zu suchen. Wenn Sie die Suche auf die Produkthilfe beschränken möchten, wählen Sie die Option, nur dieses Hilfesystem zu durchsuchen. Wenn Sie die Suche auf Blogs, Foren und andere Websites erweitern wollen, deaktivieren Sie diese Option. Wenn ein Begriff von mehreren Produkten verwendet wird, können Sie die Suche nur auf das aktuelle Produkt einschränken, indem Sie den Produktnamen an den Suchbegriff anhängen. Um z. B. Informationen über hochzuladende Dateien mithilfe von Acrobat.com anzuzeigen, geben Sie **Dateien hochladen+acrobat.com** in das Suchfeld ein.

#### **Wie drucke ich die Dokumentation zu Acrobat.com aus?**

Um die Informationen dieser Website zu drucken, klicken Sie auf den PDF-Link im oberen Bereich der Seite und drucken Sie das PDF-Dokument.

#### **Kann ich auch offline mit Acrobat.com arbeiten?**

Das ist derzeit nicht möglich. Die AIR-Version von Acrobat.com könnte jedoch zukünftig um Funktionen erweitert werden, die Offline-Prozesse unterstützen.

Weitere Informationen finden Sie unter ["Verwenden von Acrobat.com auf dem Desktop" auf Seite 7.](#page-43-1)

# <span id="page-46-0"></span>**Planer**

#### **Wie zeige ich eine Vorschau einer Datei an?**

Klicken Sie auf den Dateinamen oder wählen Sie im Kontextmenü der Datei den Befehl "Öffnen".

#### **Für welche Dateitypen steht eine Vorschau zur Verfügung?**

Für jede Datei, die sich in PDF konvertieren lässt, ist eine Vorschau möglich. Weitere Informationen finden Sie unter ["Welche Dateitypen kann ich in PDF konvertieren?" auf Seite 13.](#page-49-2)

#### **Wie komme ich aus der Vorschau zurück in den Planer?**

Klicken Sie oben rechts im Vorschaufenster auf das Symbol "Eigene Dateien".

#### **Wie entferne ich eine Datei aus dem Planer?**

Klicken Sie auf den Dateinamen und öffnen Sie das Kontextmenü für die Datei. Wählen Sie den Befehl "Löschen".

*Hinweis: Wenn Sie eine Datei löschen, die für jemanden freigegeben wurde, wird sie auch im entsprechenden Planer nicht mehr aufgeführt. Wenn Sie eine Datei löschen, die von jemandem für Sie freigegeben wurde, wird sie nur aus Ihrem Planer gelöscht. Sie wird nicht aus dem Planer des Autors oder von anderen Benutzern, für die die Datei ebenfalls freigegeben wurde, gelöscht.*

#### **Kann ich eine freigegebene Datei auf meinen Computer kopieren?**

Klicken Sie im Planer auf das Symbol der gewünschten Datei, um es auszuwählen. Klicken Sie auf die Menüschaltfläche , um das Kontextmenü zu öffnen, und wählen Sie "Herunterladen".

#### **Es werden nur meine Buzzword-Dateien, nicht aber meine Acrobat.com-Dateien angezeigt.**

Sie befinden sich eventuell im Buzzword-Planer. Die Acrobat.com-Dateien sind im Acrobat.com-Planer gespeichert. Der Acrobat.com-Planer kann Dateien, die von Ihrem Computer hochgeladen oder für Sie freigegeben wurden, oder von Ihnen erstellte PDFs enthalten. Von Acrobat.com können Sie in Buzzword umschalten, das seinen eigenen Planer hat. Der Buzzword-Dokumentplaner enthält nur Buzzword-Dokumente (Ihre eigenen oder solche, die von anderen Benutzern für Sie freigegeben wurden).

- Klicken Sie oben rechts in der Symbolleiste des Buzzword-Dokumentplaners auf das Acrobat.com-Dateisymbol **D**, um in den Acrobat.com-Planer zu schalten.
- Klicken Sie oben rechts im Acrobat.com-Planer auf das Buzzword-Dokumentsymbol  $\mathbb{R}^d$ , um in den Buzzword-Dokumentplaner zu schalten.

# <span id="page-47-0"></span>**Freigeben von Dateien**

#### **Wie kann ich erkennen, wer eine Datei freigegeben hat?**

Klicken Sie im Planer auf die Datei. In der Mitarbeiterleiste am unteren Rand des Planerfensters werden der Autor und die Leser (Personen, für die die Datei freigegeben wurde) angezeigt.

#### **Wie beende ich das Freigeben einer Datei?**

Klicken Sie im Planer auf das Dateisymbol, um die Datei auszuwählen. Zeigen Sie in der Mitarbeiterleiste mit der Maus auf das Symbol des Benutzers, für den die Datei freigegeben wurde. Klicken Sie auf die Menüschaltfläche und wählen Sie im Kontextmenü den Befehl "Entfernen". Sie können das Freigeben einer Datei nur beenden, wenn Sie der Autor sind.

*Hinweis: Hinweis: Wenn Sie eine Datei löschen, wird sie aus dem Planer der Benutzer, für die sie freigegeben wurde, entfernt. Selbst wenn der Benutzer die Datei bereits heruntergeladen hat, ist die heruntergeladene Version nach wie vor verfügbar.*

#### <span id="page-47-1"></span>**Wie gebe ich eine Datei auf einer Webseite frei?**

Zum Einbetten einer Flash-Vorschau einer freigegebenen Datei auf einer Webseite klicken Sie im Planer auf das Dateisymbol. Öffnen Sie das Kontextmenü der Datei und wählen Sie "Einbettungscode kopieren". Der zum Einbetten der Vorschau erforderliche HTML-Code wird in die Zwischenablage kopiert. Öffnen Sie die HTML-Datei und fügen Sie den Code ein. Lesen können ein mehrseitiges Dokument in der Vorschau durchsuchen, den Zoomfaktor ändern oder das Vorschaufenster auf Vollbildgröße erweitern.

Die Flash-Vorschau kann alle Dateitypen, die sich in PDF konvertieren lassen, anzeigen. Weitere Informationen finden Sie unter ["Welche Dateitypen kann ich in PDF konvertieren?" auf Seite 13.](#page-49-2)

*Hinweis: Um sicherzustellen, dass eine Datei in einer Vorschau angezeigt werden kann, muss der Zugriff auf die Datei offen sein.*

#### **Kann ich die Größe oder Ausrichtung der Webvorschau ändern?**

Die Standardgröße des eingebetteten Webvorschaufensters ist für Dokumente mit einem Seitenverhältnis von 8,5 x 11 gedacht. Sie können das Vorschaufenster an kleinere oder größere Dokumente anpassen. Bearbeiten Sie zum Ändern der Größe des Vorschaufensters, die Parameter "width" und "height" im Einbettungscode, den Sie in die Webseite eingefügt haben. Diese Parameter tauchen zweimal im Einbettungscode auf:

```
<object classid="clsid:D27CDB6E-AE6D-11cf-96B8-444553540000" 
codebase="http://download.macromedia.com/pub/shockwave/cabs/flash/swflash.cab#version= 
9,0,115,0" width="365" height="500"> <param name="movie" 
value="https://share.acrobat.com/adc/flex/mpt.swf" /> <param name="quality"
value="high" /> <param name="wmode" value="transparent"/> <param name="allowFullScreen"
value="true"/> <param name="flashvars" value="ext=jpg&docId=99f3eeac-217a-11dd-a5cc-
6592cbe3615d"/> <embed src="https://share.acrobat.com/adc/flex/mpt.swf" quality="high" 
pluginspage="http://www.adobe.com/shockwave/download/download.cgi?P1_Prod_Version=Shoc 
kwaveFlash" type="application/x-shockwave-flash" width="365" height="500" 
wmode="transparent" allowFullScreen="true" flashvars="ext=jpg&docId=99f3eeac-217a-11dd-
a5cc-6592cbe3615d"> </embed> </object>
```
Um die Ausrichtung des Vorschaufensters vom Hoch- ins Querformat zu ändern, vertauschen Sie die Werte von "width" und "height" (width="500", height="365"). Damit das Seitenverhältnis des Standardfensters erhalten bleibt, wählen Sie ein Verhältnis zwischen "width" und "height", das proportional zu den Standardeinstellungen (365, 500) ist. Beispiel: Um die Größe des Vorschaufensters um 50% zu erhöhen, erhöhen Sie sowohl den Wert für "height" als auch "width" um 50% (width="547", height="750").

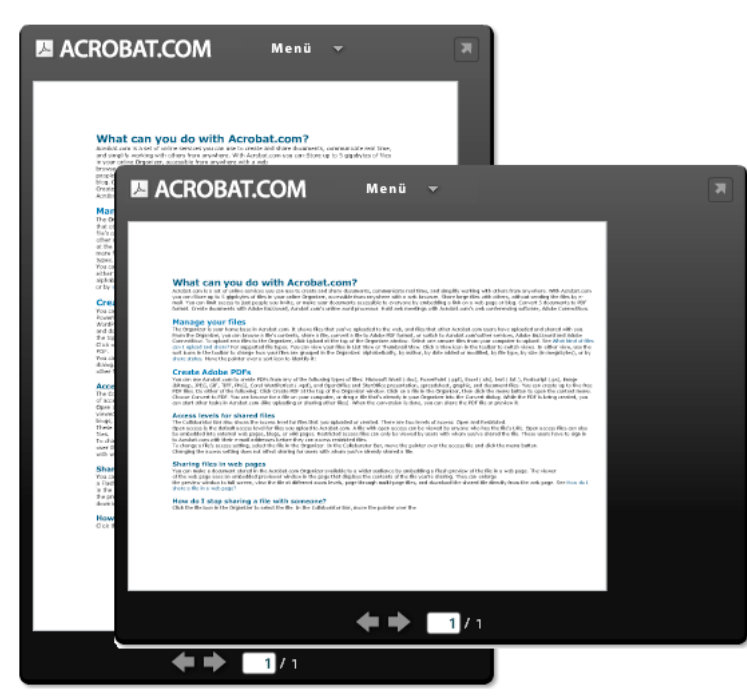

*Webvorschaufenster im Hochformat (Hintergrund) und Querformat (Vordergrund)*

#### **Meine E-Mail-Adresse hat sich geändert. Kann ich trotzdem noch auf meine freigegebenen Dateien zugreifen?**

Um zum ersten Mal auf eine freigegebene Datei zuzugreifen, verwenden Sie die E-Mail-Adresse, mit der die Datei das erste Mal freigegeben wurde. Sie können dann die E-Mail-Adresse in Ihren Acrobat.com-Kontoeinstellungen ändern (wählen Sie "Mehr" > "Einstellungen"). Nachdem Sie die E-Mail-Adresse aktualisiert und bestätigt haben, können Sie auf alle freigegebenen Dateien, auch die, die mit der vorherigen Adresse freigegeben wurden, zugreifen.

#### **Ich habe eine freigegebene Datei aktualisiert. Können andere Benutzer die neue Datei sehen?**

Ja. Wenn Sie die neuere Version einer Datei hochladen, sehen die Personen, für die die Datei freigegeben wurde, die neue Version, wenn sie das nächste Mal eine Vorschau anzeigen. Die neuere Version der Datei muss denselben Dateinamen wie das Original haben.

#### <span id="page-49-1"></span>**Welchen Freigabestatus kann ich einer Datei zuweisen?**

Sie können den Freigabestatus auf Offen oder eingeschränkt einstellen. Der offene Zugriff ist die Standardeinstellung für Dateien, die Sie auf Acrobat.com hochladen. Jeder der über die Datei-URL verfügt, kann sich die entsprechende Datei mit offenem Zugriff ansehen. Sie können auch Dateien mit offenem Zugriff in externe Websites, Blogs oder Wikis einbetten. Dateien mit eingeschränktem Zugriff sind nur für die Benutzer verfügbar, für die sie freigegeben wurden. Diese Benutzer müssen sich bei Acrobat.com mit ihrer E-Mail-Adresse anmelden, bevor sie auf eingeschränkte Dateien zugreifen können.

# <span id="page-49-0"></span>**Erstellen von PDF-Dateien**

#### <span id="page-49-2"></span>**Welche Dateitypen kann ich in PDF konvertieren?**

Microsoft Word (DOC), Microsoft PowerPoint (PPT), Microsoft Excel (XLS), Text (TXT), Corel WordPerfect (WPD) sowie Präsentationen, Tabellenkalkulationen, Grafiken und Dokumente aus OpenOffice und StarOffice (ODT, ODP, ODS, ODG, ODF, SXW, SXI, SXC, SXD, STW).

#### **Ich habe eine PDF aus einer Datei auf meinem Computer erstellt, sie wird aber nicht im Planer angezeigt.**

Überprüfen Sie die aktuellen Sortierfiltereinstellungen. Beispielsweise kann es sein, dass Sie nach Dateitypen sortieren und Ihre Sortierung nach DOC-Dateien filtern. In diesem Fall wird die erstellte PDF-Datei nicht im Planer aufgeführt. Die aktiven Filter werden über der Dateiliste angezeigt. Klicken Sie auf das X neben einem Filter, um diesen zu entfernen. Entfernen Sie alle Filter, um alle Dateien im Planer anzuzeigen.

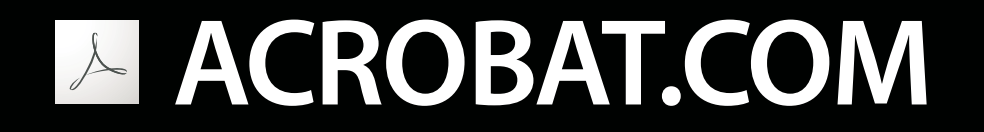

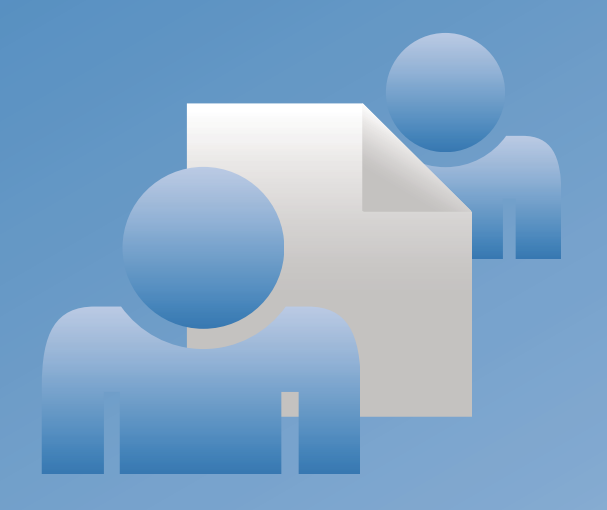

# **ADOBE**®  **ACROBAT.COM** ユーザガイド

**©** 2009 Adobe Systems Incorporated and its licensors. All rights reserved.

Share ユーザガイド

Protected by U.S. Patents 5,929,866; 5,943,063; 6,289,364; 6,563,502; 6,639,593; 6,711,557; 6,754,382; 7,002,597; 7,006,107; 7,071,941; 7,209,258; 7,242,415; 7,262,782; 7,305,617; 7,333,110; Patents pending in the U.S. and other countries.

If this guide is distributed with software that includes an end user agreement, this guide, as well as the software described in it, is furnished under license and may be used or copied only in accordance with the terms of such license. Except as permitted by any such license, no part of this guide may be reproduced, stored in a retrieval system, or transmitted, in any form or by any means, electronic, mechanical, recording, or otherwise, without the prior written permission of Adobe Systems Incorporated. Please note that the content in this guide is protected under copyright law even if it is not distributed with software that includes an end user license agreement.

The content of this guide is furnished for informational use only, is subject to change without notice, and should not be construed as a commitment by Adobe Systems Incorporated. Adobe Systems Incorporated assumes no responsibility or liability for any errors or inaccuracies that may appear in the informational content contained in this guide.

Adobe, the Adobe logo, Adobe Captivate, Buzzword, ConnectNow, Creative Suite, Flash, and PostScript are either registered trademarks or trademarks of Adobe Systems Incorporated in the United States and/or other countries. All other trademarks are the property of their respective owners.

This Work is licensed under the Creative Commons Attribution Non-Commercial 3.0 License. To view a copy of this license, visit <http://creativecommons.org/licenses/by-nc-sa/3.0/>

Updated Information/Additional Third Party Code Information available at [http://www.adobe.com/go/thirdparty.](http://www.adobe.com/go/thirdparty)

Portions include software under the following terms:

This product contains either BSAFE and/or TIPEM software by RSA Data Security, Inc.

This product includes code licensed from RSA Data Security.

This product includes software developed by the Apache Software Foundation (<http://www.apache.org/>).

Portions **©** Eastman Kodak Company, 199- and used under license. All rights reserved. Kodak is a registered trademark and Photo CD is a trademark of Eastman Kodak Company.

Some portions licensed from IBM are available at <http://oss.software.ibm.com/icu4j/>

This product includes software developed by the OpenSymphony Group [\(http://www.opensymphony.com/\)](http://www.opensymphony.com/).

Portions licensed from Nellymoser, Inc. [\(http://www.nellymoser.com](http://www.nellymoser.com)).

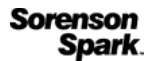

Sorenson Spark **™** video compression and decompression technology licensed from Sorenson Media, Inc.

MPEG Layer-3 audio compression technology licensed by Fraunhofer IIS and THOMSON multimedia. [\(http://www.iis.fhg.de/amm/\)](http://www.iis.fhg.de/amm/).

Adobe Systems Incorporated, 345 Park Avenue, San Jose, California 95110, USA.

Notice to U.S. Government End Users: The Software and Documentation are "Commercial Items," as that term is defined at 48 C.F.R. §2.101, consisting of "Commercial Computer Software" and "Commercial Computer Software Documentation," as such terms are used in 48 C.F.R. §12.212 or 48 C.F.R. §227.7202, as applicable. Consistent with 48 C.F.R. §12.212 or 48 C.F.R. §§227.7202-1 through 227.7202-4, as applicable, the Commercial Computer Software and Commercial Computer Software Documentation are being licensed to U.S. Government end users (a) only as Commercial Items and (b) with only those rights as are granted to all other end users pursuant to the terms and conditions herein. Unpublished-rights reserved under the copyright laws of the United States. Adobe agrees to comply with all applicable equal opportunity laws including, if appropriate, the provisions of Executive Order 11246, as amended, Section 402 of the Vietnam Era Veterans Readjustment Assistance Act of 1974 (38 USC 4212), and Section 503 of the Rehabilitation Act of 1973, as amended, and the regulations at 41 CFR Parts 60-1 through 60-60, 60-250, and 60-741. The affirmative action clause and regulations contained in the preceding sentence shall be incorporated by reference.

# 目次

#### 第1章: Acrobat.com の機能

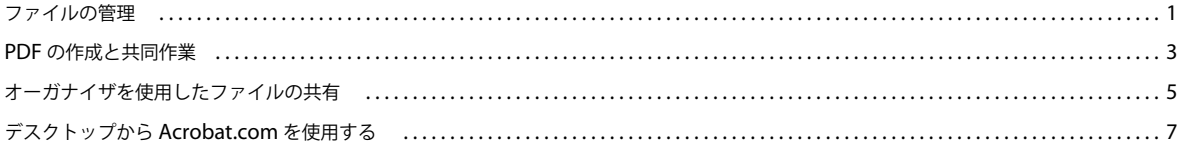

#### 第2章: Acrobat.com のヒント

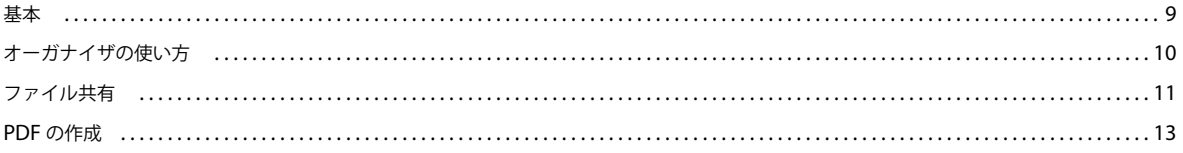

# <span id="page-53-0"></span>第 **1** 章: **Acrobat.com** の機能

Acrobat.com は、文書を作成し共有したり、リアルタイムでコミュニケーションを行ったり、他のユーザと共同作業を簡単 に行ったりするために使用できる、一連のオンラインサービスです。Acrobat.com では、次のことが行えます。

- 自分のオンラインオーガナイザにファイルを 5 GB まで保存でき、Web ブラウザーを使用してどこからでもアクセスで きます。
- 電子メールでファイルを送信しなくても、他のユーザと大きなファイルを共有できます。招待するユーザだけにアクセス を制限したり、Web ページまたはブログ内にリンクを埋め込むことですべてのユーザがアクセスできるようにしたりで きます。
- 文書を PDF に変換できます(最大 5 つまで)。
- オンラインワープロ「Adobe**®** Buzzword**®**」(英語のみ対応)を使用して文書を作成できます。
- Web 会議ソフトウェア「Adobe ConnectNow」を使用して Web 会議を開催できます。

### <span id="page-53-1"></span>ファイルの管理

#### ファイルのアップロード

❖ オーガナイザウィンドウの上部にある「アップロード」をクリックします。アップロードしたい 1 つ以上のファイルをコ ンピュータから選択します。

オーガナイザウィンドウの右下に状況 / 進捗インジケータがあり、Acrobat.com で使用されている保存容量が示されます。 ここには、インターネットに接続されているかどうかが示されたり、ファイルをアップロード、共有、または PDF に変換 しているときの進捗も示されます。

アップロード中 Presentation.pdf (5 / 5)-15.03%

詳しくは、9 [ページの「どのような種類のファイルをアップロードして共有できますか?」を](#page-61-2)参照してください。

#### ファイルの並べ替えとフィルタ

オーガナイザは Acrobat.com の基本となるスペースです。ユーザ自身がアップロードしたファイルや、他の Acrobat.com ユーザがアップロードして共有しているファイルが表示されます。オーガナイザでは、ファイルの内容を閲覧したり、ファ イルを共有したり、ファイルを Adobe PDF に変換したりできます。また、Adobe Buzzword (英語のみ対応)や Adobe ConnectNow など、他の Acrobat.com サービスにアクセスすることもできます。

ファイルは、リスト表示またはサムネール表示で表示できます。表示形式を切り替えるには、ツールバーの表示アイコンを クリックします。いずれの表示形式の場合でも、ツールバーの並べ替えアイコンを使用して、オーガナイザでのファイルの 表示順序を変更できます。例えば、アルファベット順、作成者別、追加日または更新日別、ファイルの種類別、サイズ (MB)順、または共有ステータス別で並べ替えることができます。ポインタを並べ替えアイコンの上に置くと、ツールヒン トが表示されます。

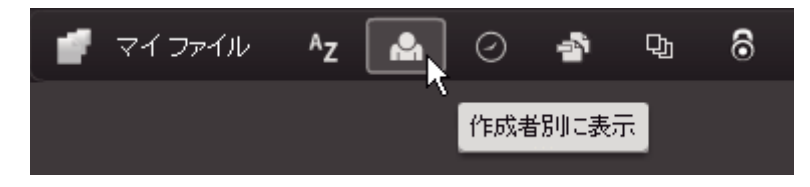

どのような並べ替え方法を使用した場合でも、表示するファイルをフィルタして、特定のファイルだけを表示しその他を一 時的に隠すことができます。フィルタを追加するには、現在の並べ替え表示内にある見出しをクリックします。例えば、 ファイルサイズで並べ替えているときは、「1MB 未満」などのサイズの見出しをクリックすると、この条件に一致するファ イルだけがオーガナイザに表示されます。

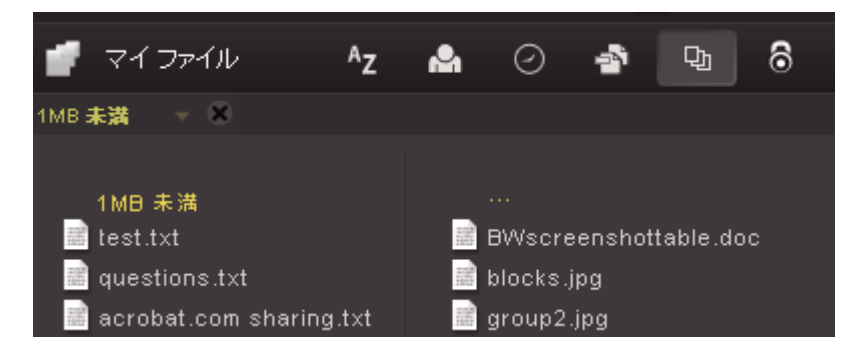

フィルタを適用した後に、残りのファイルを別の並べ替え方法で並べ替えることができます。また、現在表示しているファ イルに追加フィルタを適用して、それらのファイルをさらに並べ替えることもできます。例えば、「1MB 未満」のファイル だけを表示させた後に、ファイルの種類別に残りのファイルを並べ替えることができます。その後に、ファイルの種類の見 出し(例えば「テキストファイル」)をクリックすることで、テキストファイルだけを表示させることができます。適用した フィルタ(この例の場合は、ファイルサイズとファイルの種類)は、現在表示されているファイルの上にタイル表示されま す。フィルタタイルの横の三角をクリックすると、そのフィルタで使用できるその他の選択肢のメニューが表示されます。 例えば、ファイルの種類のフィルタを使用してテキストファイルだけを表示させているときに、Microsoft**®** Word 文書だけ を表示するようにフィルタを切り替えることができます。

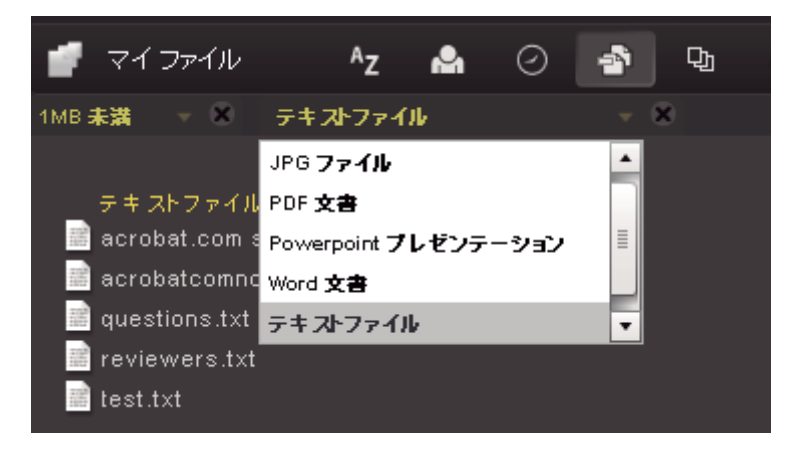

フィルタ名の「X」をクリックすると、そのフィルタが削除されます。フィルタを削除する順序は任意です。残っている フィルタが削除後に適用されます。例えば、ファイルに「1 MB 未満」と「テキストファイル」のフィルタを適用している ときに、ファイルサイズのフィルタを削除したとします。この場合は、「1 MB 未満」のテキストファイルだけでなく、すべ てのテキストファイルが表示されます。すべてのフィルタを削除すると、すべてのファイルが表示されます。

#### ファイルのプレビュー

- ファイルの内容を見るには、ファイル名をクリックして、プレビューアを開きます。プレビューアでは、Microsoft Office ファイル、OpenOffice ファイル、PDF ファイル、画像などの文書のページをめくることができます。
- その他のファイルコマンドについては、文書のアイコンをクリックしてメニューボタン を表示させ、それをクリック してファイルのコンテキストメニューを開きます。

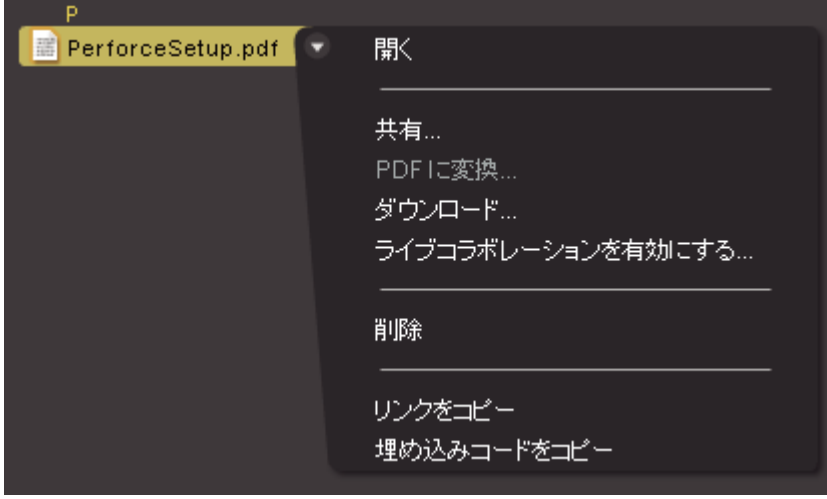

#### 他のサービスへのアクセス

オーガナイザの右上にあるアイコンをクリックすると、オンラインワープロ「Adobe Buzzword」(英語のみ対応)や Web 会議プログラム「Adobe ConnectNow」など、その他の Acrobat.com サービスに移動できます。

- 新規 をクリックすると、空白の新規 Buzzword 文書が開きます。
- ツールバーの Buzzword 文書 をクリックすると、Buzzword 文書オーガナイザが開きます。
- ミーティング コ をクリックすると、ConnectNow 会議室が開きます。

# <span id="page-55-0"></span>**PDF** の作成と共同作業

Acrobat.com では、次の種類のファイルから PDF を作成することができます:Microsoft Word(DOC)、Microsoft PowerPoint(PPT)、Microsoft Excel(XLS)、テキスト(TXT)、Adobe PostScript**®**(PS)、画像(ビットマップ、 JPEG、GIF、TIFF、PNG)、Corel WordPerfect(WPD)、および OpenOffice と StarOffice プレゼンテーション、スプ レッドシート、グラフィック、および文書ファイル(ODT、ODP、ODS、ODG、ODF、SXW、SXI、SXC、SXD、 STW)。5 つまでなら無料で PDF に変換できます。

コンピュータにあるファイルを参照したり、オーガナイザに保存されているファイルを「PDF を作成」ペインにドラッグし たりすることもできます。PDF の作成中に、オーガナイザ内で他のファイルを選択したりプレビューしたりできます。変換 が終了したら、この PDF ファイルを共有したりプレビューしたりできます。

Buzzword 文書を作成し、それを Adobe PDF として書き出すこともできます。Buzzword について詳しくは、[What can](http://help.adobe.com/en_US/Acrobat.com/Buzzword/WSFF027822-2517-4237-AF14-B637ED14B6F8.html)  [you do with Adobe Buzzword?](http://help.adobe.com/en_US/Acrobat.com/Buzzword/WSFF027822-2517-4237-AF14-B637ED14B6F8.html) を参照してください。

#### **PDF** の作成

ファイルを Adobe PDF に変換するには

- オーガナイザウィンドウの上部にある「PDF を作成」をクリックします。
- オーガナイザ内にあるファイルをクリックし、メニューボタンをクリックしてコンテキストメニューを開きます。「PDF に変換」を選択します。

#### **PDF** に対するライブコラボレーション

ライブコラボレーションを使用すると、オンラインセッションで他のリモートユーザと一緒に PDF をレビューできます。 ライブコラボレーションセッションでは、それぞれの参加者に同じ文書とライブチャットウィンドウが表示されます。ペー ジを共有しているときは、ページの拡大表示がすべての参加者に対して共通に行われるため、全員が文書の同じ箇所を見な がら作業を進めることができます。ライブコラボレーションセッションに参加するには、Acrobat 9 または Adobe Reader 9 が必要です。

#### ライブコラボレーションセッションの開始

- **1** PDF を Acrobat.com にアップロードするか、あるいは Acrobat.com で PDF を作成します。
- **2** オーガナイザ内にある PDF をクリックし、メニューボタンをクリックしてコンテキストメニューを開きます。
- **3** 「ライブコラボレーションを有効にする」を選択します。PDF のコピーが作成され、元のファイル名の最後に「\_collab」 が追加されます。例えば、元の PDF のファイル名が「project.PDF」の場合、コラボレーション版のファイル名は 「project\_collab.PDF」となります。
- **4** コラボレーション版の PDF を他のユーザと共有します。
- **5** オーガナイザから PDF をコンピュータにダウンロードし、Acrobat 9 または Reader 9 を使用して開きます。

#### ライブコラボレーションセッションへの参加

- **1** Acrobat.com から受け取った電子メールの招待状で、URL をクリックするかあるいはその URL をブラウザーのアドレ スボックスに入力します。入力を求められた場合は、自分の Adobe ID とパスワードを使用してログインします。PDF が開き、ライブコラボレーションナビゲーションパネルが開きます。
- **2** 入力を求められた場合は、ゲストとして、または自分の Adobe ID とパスワードを使用してサインインします。
- **3** ライブコラボレーションセッションへの参加中に、必要に応じて次のいずれかの操作を行います。
	- 他のユーザとリアルタイムでコミュニケーションを行うには、ペインの下部にあるボックスにチャットメッセージを 入力します。カラーボックスをクリックし、チャットテキスト用に別の色を選択します。
	- すべての参加者に同じページビューが表示されるようにページを共有するには、「ページ共有を開始」ボタンをクリッ クします。ページの共有時にボタンが「ページ共有を中止」に変わるので、いつでも共有を停止できます。
	- チャット履歴を保存するには、オプションメニューから「チャットを保存」を選択します。

#### ライブコラボレーションを無効にする

◆ 次のいずれかの操作を行います。

• (Acrobat 9 を使用している場合)オプションメニューから、「チャットとページ共有を自分の画面で無効にする」を 選択するか、あるいは(開始者のみ)「チャットとページ共有をすべてのユーザで無効にする」を選択します。すべて のユーザでのライブコラボレーションを無効にした場合、ユーザは文書のどのコピーを使用したライブコラボレー ションセッションにもログインできません。

• (Reader 9 を使用している場合)Acrobat.com オーガナイザ内で、PDF 共同作業ファイルをクリックし、コンテキ ストメニューから「ライブコラボレーションを無効にする」を選択します。

注意:PDF ファイルの所有者のみがコラボレーションを無効にできます。ライブコラボレーションが無効になったあと でも、PDF はオーガナイザ内に残ります。ただし、チャットを行ったり、PDF 内でのページ表示を同期したりすること はできなくなります。

### <span id="page-57-0"></span>オーガナイザを使用したファイルの共有

Acrobat.com では、電子メールでファイルを送信しなくても、他のユーザと大きなファイルを共有できます。共有できる ファイルには、オーガナイザに既にアップロードされたファイルやコンピュータ上のファイルがあります。

- **1** ファイルを共有し他のユーザに通知するには:
	- オーガナイザウィンドウの上部にある「共有」をクリックします。共有パネルで、コンピュータにあるファイルを参 照するか、ファイルをオーガナイザからドロップ領域にドラッグします。
	- オーガナイザにあるファイルアイコンをクリックすると、ファイルが選択されます。メニューボタン をクリック してコンテキストメニューを開き、「共有」を選択します。
	- オーガナイザ内でファイルを選択し、共同作業者バーにある共有ボタンをクリックします。
- **2** 共有パネルで、ファイルを共有するユーザの電子メールアドレスを入力し、通知方法を指定します。

**共有** 以前ファイルを共有したユーザのリストが表示されます。「共有」の横のフィールドに、アドレス(複数可)を入力 することもできます。入力したアドレスはすべて記録されます。

受信者に電子メールで通知 受信者に電子メールメッセージを送信します。この電子メールには、ファイルのサムネール 画像と、受信者がクリックしてファイルにアクセスするための URL が記述されています。電子メールを送信しないで ファイルを共有したい場合は、このボックスにチェックを付けないでください。次回にユーザが Acrobat.com にログイ ンしたときに、共有したファイルが自動的にオーガナイザに表示されます。

**3** 共有ボタンをクリックします。

オーガナイザでファイルを選択している場合、ウィンドウ下部の共同作業者バーには、そのファイルを共有しているユー ザが表示されます。そのファイルを作成またはアップロードしたユーザ自身が選択している場合は、作成者として表示さ れ、ファイルを共有しているユーザすべてが読者として一覧表示されます。同様に、ファイルを共有されている側からも オーガナイザの共同作業者バーには、ファイルの所有者は作成者として、共有されている場合は読者として表示されま す。

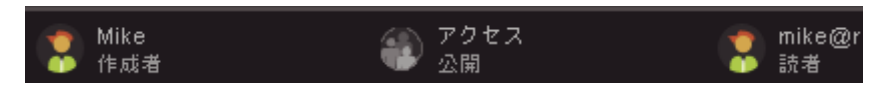

ユーザ自身がファイルの作成者である場合は、ファイルの共有をいつでも中止できます。共同作業者バーでファイルを共有 している読者のアイコンの上にポインタを置きます。次にメニューボタン きをクリックし、コンテキストメニューから 「削除」を選択します。共有しているファイルを削除した場合は、そのファイルを共有している読者のオーガナイザにおいて もファイルが表示されなくなります。共有しているファイルを更新した場合は、そのファイルを共有している読者のオーガ ナイザにも更新されたファイルが表示されます。

ファイルの読者の場合は、ファイルのコンテキストメニューから「削除」を選択することでそのファイルを削除できます。 共有しているファイルをハードディスクにコピーするには、コンテキストメニューから「ダウンロード」を選択します。

#### 共有ファイルのアクセスレベル

共同作業者バーには、アップロードまたは作成したファイルのアクセスレベルも表示されます。

- 公開アクセスは、Acrobat.com にアップロードするファイルのデフォルトアクセスレベルです。公開アクセスのファイ ルには、ファイルの URL を知っているすべてのユーザがアクセスすることができます。公開アクセスファイルは、外部 の Web ページ、ブログ、または wiki ページに埋め込むことができます。
- 制限アクセスファイルは、そのファイルを共有した特定のユーザだけがアクセスできます。これらのユーザは、制限され たファイルにアクセスする前に、電子メールアドレスを使用して Acrobat.com にサインインする必要があります。

ファイルのアクセス設定を変更するには、オーガナイザでファイルを選択します。共同作業者バーで、アクセスタイルの上 にポインタを置き、メニューボタンをクリックします。アクセス設定を変更しても、既にファイルを共有しているユーザに 対する共有は影響されません。

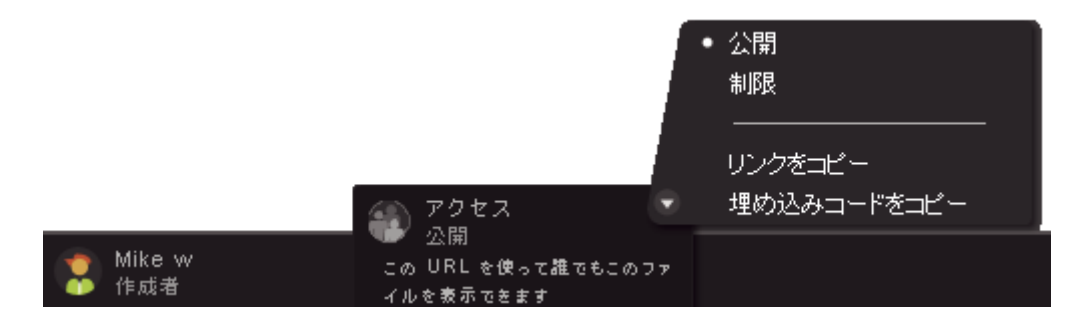

詳しくは、13 [ページの「どのような共有ステータスをファイルに割り当てることができますか?」](#page-65-1)を参照してください。

#### **Web** ページでのファイルの共有

オーガナイザに保存されている文書は、Web ページ、ブログ、または wiki ページなどでそのファイルの Flash**®** プレビュー を埋め込むことで配布できます。Web ページの閲覧者は、共有しているファイルの内容を表示するページで埋め込まれたプ レビューウィンドウを表示することができます。プレビューウィンドウを全画面表示したり、異なる表示倍率でファイルを 表示したり、複数ページファイルの場合はページをめくったりすることができます。また、Web ページから共有ファイルを 直接ダウンロードすることもできます。

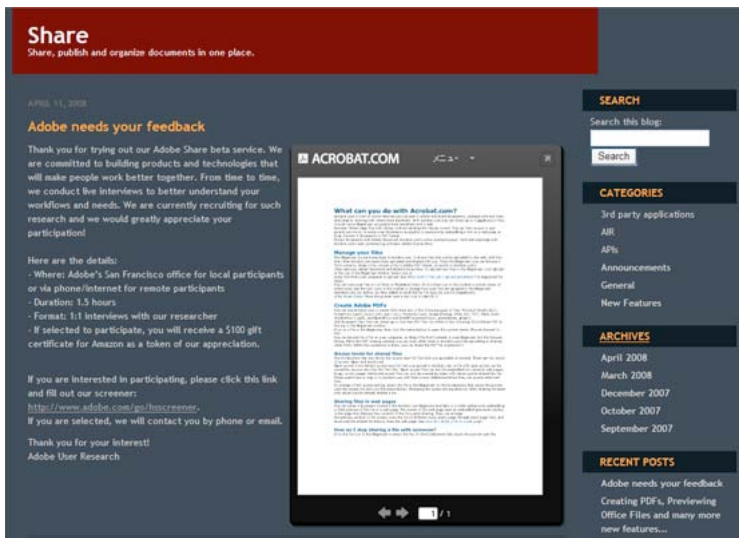

Web ページでの共有ファイルの埋め込み

詳しくは、11 ページの「Web [ページでファイルを共有する方法は?」を](#page-63-1)参照してください。

#### 文書の作成

Acrobat.com の一部として含まれている Adobe Buzzword は、オンラインで文書を作成、保存、共有できるオンライン ワープロです(英語のみ対応)。Buzzword 文書は Web 上に安全に保存され、Web ブラウザーとインターネット接続が使 用できるコンピュータがあればどこからでもこれらの文書を利用できます。詳しくは、[What can you do with Adobe](http://help.adobe.com/en_US/Acrobat.com/Buzzword/WSFF027822-2517-4237-AF14-B637ED14B6F8.html)  [Buzzword?](http://help.adobe.com/en_US/Acrobat.com/Buzzword/WSFF027822-2517-4237-AF14-B637ED14B6F8.html) を参照してください。

1 Acrobat.com オーガナイザの右上隅にある Buzzword アイコン ■ をクリックすると、Buzzword 文書オーガナイザが 起動します。

Buzzword 文書オーガナイザでは、文書を作成したり編集したりできます。

2 新規アイコン 2 をクリックすると、空の新規 Buzzword 文書が開きます。

Buzzword から Acrobat.com オーガナイザに戻るには、Buzzword ツールバーの Acrobat.com ファイルアイコン リックします。

#### **Web** 会議の開催

Acrobat.com には Web 会議サービス「Adobe ConnectNow」が含まれています。ConnectNow を使用すると Web 会議 を無料で開催できます(他のユーザ 2 人とまで)。ユーザは自分のコンピュータスクリーンを共有したり、スクリーンを切り 替えたり、出席者の間でコントロールを切り替えたりできます。詳しくは、[Adobe ConnectNow](http://help.adobe.com/ja_JP/Acrobat.com/ConnectNow/) の機能を参照してくださ い。

◆ Web 会議を開始するには、オーガナイザの右上にあるミーティングアイコン ■ をクリックします。新しいブラウザー ウィンドウが開き、会議が起動します。

# <span id="page-59-1"></span><span id="page-59-0"></span>デスクトップから **Acrobat.com** を使用する

Acrobat.com は Adobe AIR**™** アプリケーション版も用意されています(Adobe AIR アプリケーション版は、Web ブラウ ザーを使用する代わりにデスクトップで実行できる Flash ベースのプログラムです)。Acrobat.com AIR アプリケーション はブラウザーベースの Acrobat.com と同じですが、コンピュータのファイルシステムと Acrobat.com AIR アプリケーショ ン間でドラッグ&ドロップできる機能が追加されています。

#### **AIR** アプリケーションのインストールとアンインストール

- **1** Acrobat.com の「その他」メニューから「Acrobat.com をダウンロード」を選択します。AIR インストール Web ペー ジが開きます。
- **2** 「INSTALL NOW」をクリックします。
- **3** アプリケーションのインストールを続行するかと訊かれたら、「はい」をクリックし、インストール手順に従って操作を 続けます。
- **4** AIR アプリケーションをアンインストールするには、次のいずれかの操作を行います。
	- (Windows)スタート/設定/コントロールパネル/プログラムの追加と削除を選択します。Acrobat.com を選択 し、「削除」をクリックします。
	- (Mac OS) Acrobat.com アプリケーションフォルダをゴミ箱にドラッグします。

#### **AIR** アプリケーションをアップデートする

AIR アプリケーションのアップデートが入手できるようになると、その通知と入手方法が表示されます。アプリケーション を正しく実行できるようにするために、アップデートは必ず行ってください。

#### ファイルのドラッグ&ドロップ

Acrobat.com AIR アプリケーションは、全画面またはウィジェットモードで実行できます。全画面モードでは、ファイル のアップロード、共有、変換、またはダウンロードは、AIR アプリケーションウィンドウに対してファイルをドラッグする ことで実行できます。

- ファイルをアップロードするには、ファイルを AIR オーガナイザウィンドウにドラッグするか、ツールバーの「アップ ロード」ボタン上にドロップします。
- ファイルを共有するには、ファイルをファイルリスト領域または「共有」ボタン上にドラッグします。
- ファイルを PDF に変換するには、ファイルを「PDF を作成」ボタン上にドラッグします。
- ファイルを Web からコンピュータにダウンロードするには、オーガナイザに表示されているファイルをデスクトップ (または別のフォルダ)にドラッグします。

AIR アプリケーションウィンドウの右上隅にある最小化 |2| をクリックすると、ウィジェットモードになります。ウィ ジェットのアイコンを使用すると、Acrobat.com のすべての機能に素早くアクセスできます。

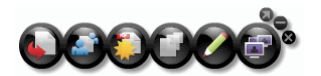

ウィジェットモードで実行中の Acrobat.com AIR

1 つ以上の選択したファイルをウィジェットアイコン(アップロード、共有、または PDF に変換)にドラッグすると、オー ガナイザが全画面モードで開き、これらのファイルが選択された状態で対象ペインが開きます。ウィジェット内の Buzzword または ConnectNow アイコンをクリックすると、この Acrobat.com サービスが新しいブラウザーウィンドウで 開きます。

# <span id="page-61-0"></span>第 **2** 章: **Acrobat.com** のヒント

<span id="page-61-1"></span>基本

#### <span id="page-61-2"></span>どのような種類のファイルをアップロードして共有できますか?

次の種類のファイルを Acrobat.com にアップロードして共有できます。

- Microsoft Office 2003 と 2007 形式、リッチテキストフォーマット(RTF)、OpenOffice 形式、テキスト、および PDF
- HTML
- Adobe がサポートする画像形式:GIF、JPEG、BMP、PNG
- Adobe Creative Suite**®** ファイル形式
- SWF と Captivate**®** 形式
- ZIP
- ソースファイル (.c/.h/.as/.cpp/.java)

次の種類のファイルは、アップロードして共有できません。

- メディア:AAC、MOV、mp3、WMV、OGG、FLV、XVID、DIVX
- フォント:TTF、DFONT、OTF
- アーカイブ:TGZ、7Z、SIT
- 実行可能ファイルまたはスクリプトコード:EXE、DLL、JAR、RAR、WAR、CAB、JS、VB
- その他のサポートされていないファイルの種類:BAT、CHM、CMD、COM、CPL、CRT、HLP、HTA、INF、 INS、ISP、JSE、LNK、MDB、MS、PCD、PIF、RETG、SCR、SCT、SHS、WS、SH、CSH、TCSH、KSH、 BASH、ZSH

#### **Acrobat.com** に保存できるファイル数には制限がありますか?

ファイル数に制限はありませんが、保存できる合計容量は 5 GB までです。

注意:Acrobat.com に保存して共有するファイルは、ユーザ自身が所有権を持っている必要があります。詳細については、 Acrobat.com サービス利用規約を参照してください(その他/サービス利用規約を選択)。

#### **Acrobat.com** にファイルを保存できる期間は?

保存ファイルに時間制限や有効期限はありません。

注意:ユーザアカウントを長期間使用しないと、アカウントが取り消される場合があります。詳細については、 Acrobat.com サービス利用規約を参照してください(その他/サービス利用規約を選択)。

#### ログイン名とパスワードを変更する方法は?

オーガナイザウィンドウの上部で、その他/設定と環境設定を選択し、ログイン設定ダイアログボックスを開きます。

#### **Acrobat.com** 文書を検索する方法は?

用語の検索には 2 つの方法があります。検索範囲を製品ヘルプに限定する場合は、「このヘルプのみ検索」のオプションを選 択したままにします。検索範囲を、ブログ、フォーラム、その他の Web サイトに広げるには、このオプションの選択を解 除します。用語が複数の製品で使用されている場合は、検索用語に製品名を追加することで、対象製品のみに絞ることがで きます。例えば、Acrobat.com を使用してファイルをアップロードするための情報を参照するには、検索ボックスに ファ イルのアップロード **+acrobat.com** と入力します。

#### **Acrobat.com** 文書を印刷する方法は?

この Web ページの情報を印刷するには、ページ上部の PDF リンクをクリックして PDF を印刷します。

#### **Acrobat.com** をオフラインで使用できますか?

現時点ではできません。ただし、将来にオフライン処理をサポートするための機能が Actobat.com の AIR バージョンに追 加される可能性があります。

詳しくは、7 [ページの「デスクトップから](#page-59-1) Acrobat.com を使用する」を参照してください。

# <span id="page-62-0"></span>オーガナイザの使い方

#### ファイルをプレビューする方法は?

ファイル名をクリックするか、ファイルのコンテキストメニューから「開く」を選択します。

#### プレビューできるファイルの種類は?

PDF に変換可能なすべての種類のファイルをプレビューできます。13 [ページの「どのような種類のファイルを](#page-65-2) PDF に変換 [できますか?」](#page-65-2)を参照してください。

#### プレビューを終了してオーガナイザに戻る方法は?

プレビューウィンドウの右上にあるマイファイルアイコンをクリックします。

#### オーガナイザからファイルを削除する方法は?

ファイルアイコンをクリックし、ファイルのコンテキストメニューを開きます。「削除」を選択します。

注意:ユーザが他のユーザと共有しているファイルを削除した場合は、相手のオーガナイザにおいてもそのファイルが表示 されなくなります。他のユーザがユーザと共有しているファイルをユーザが削除した場合は、ユーザのオーガナイザからそ の共有ファイルが削除されるだけです。作成者のオーガナイザや他の共有者のオーガナイザからそのファイルが削除される わけではありません。

#### 共有ファイルを自分のコンピュータにコピーできますか?

オーガナイザで、共有ファイルのアイコンをクリックして選択します。メニューボタン きをクリックしてファイルのコン テキストメニューを開き、「ダウンロード」を選択します。

#### **Buzzword** ファイルは見えますが、**Acrobat.com** ファイルはどこにあります か?

Buzzword オーガナイザを使用中である可能性があります。Acrobat.com ファイルは、Acrobat.com オーガナイザの中に 保存されています。Acrobat.com オーガナイザには、コンピュータからアップロードしたファイルや、共有している他の ユーザのファイルや、作成した PDF ファイルが含まれています。Acrobat.com から Buzzword に切り替えることができま す。Buzzword は独自のオーガナイザを使用しています。Buzzword 文書オーガナイザには、Buzzword 文書だけが保存さ れています(ユーザ自身が作成した文書と、他の共同作業者がユーザと共有している文書の両方です)。

- Buzzword 文書オーガナイザで、ツールバーの右端にある Acrobat.com ファイルアイコン 2 をクリックすると、 Acrobat.com オーガナイザが開きます。
- Acrobat.com オーガナイザの右上隅にある Buzzword 文書アイコン をクリックすると、Buzzword 文書オーガナイ ザが開きます。

# <span id="page-63-0"></span>ファイル共有

#### ファイルを誰と共有しているかを知る方法は?

オーガナイザでファイルをクリックします。オーガナイザウィンドウの下部にある共同作業者バーに、そのファイルの作成 者と読者(そのファイルを共有しているユーザ)が表示されます。

#### ファイルの共有を中止する方法は?

オーガナイザでファイルアイコンをクリックして、ファイルを選択します。共同作業者バーで、ファイルを共有している読 者のアイコンの上にポインタを置きます。メニューボタンをクリックし、コンテキストメニューから「削除」を選択します。 ユーザ自身がファイルの作成者である場合は、ファイルの共有をいつでも中止できます。

注意:ファイルを削除した場合は、ファイルを共有している他のユーザのオーガナイザにおいてもそのファイルは自動的に 表示されなくなります。ただし、相手がそのファイルを既にダウンロードしている場合は、そのダウンロードしたファイル はそのまま相手に残ります。

#### <span id="page-63-1"></span>**Web** ページでファイルを共有する方法は?

共有ファイルの Flash プレビューを Web ページに埋め込むには、オーガナイザでファイルアイコンを選択します。ファイ ルのコンテキストメニューを開き、「埋め込みコードをコピー」を選択します。プレビューを埋め込むために必要な HTML コードがクリップボードにコピーされます。HTML ファイルを開き、このコードをファイルに貼り付けます。閲覧者は、 プレビューアで複数ページの文書を閲覧したり、表示倍率を変更したり、プレビューアを全画面表示したりできます。

Flash プレビューアは、PDF に変換可能なすべての種類のファイルを表示できます。13 [ページの「どのような種類のファ](#page-65-2) イルを PDF [に変換できますか?」を](#page-65-2)参照してください。

注意:ファイルは公開アクセスに設定されていないと、プレビューできません。

#### **Web** ページプレビューウィンドウのサイズや向きを変更できますか?

埋め込み Web ページプレビューウィンドウのデフォルトサイズは、縦横比が 8.5 x 11 (レターサイズ)の文書を想定してい ます。これよりも小さいまたは大きい埋め込み文書を表示するようにプレビューウィンドウを変更できます。プレビュー ウィンドウのサイズを変更するには、Web ページに貼り付ける埋め込みコード内の幅と高さのパラメータを編集します。幅 と高さのパラメータは、埋め込みコード内の 2 か所にあります。

<object classid="clsid:D27CDB6E-AE6D-11cf-96B8-444553540000" codebase="http://download.macromedia.com/pub/shockwave/cabs/flash/swflash.cab#version= 9,0,115,0" width="365" height="500"> <param name="movie" value="https://share.acrobat.com/adc/flex/mpt.swf" /> <param name="quality" value="high" /> <param name="wmode" value="transparent"/> <param name="allowFullScreen" value="true"/> <param name="flashvars" value="ext=jpg&docId=99f3eeac-217a-11dd-a5cc-6592cbe3615d"/> <embed src="https://share.acrobat.com/adc/flex/mpt.swf" quality="high" pluginspage="http://www.adobe.com/shockwave/download/download.cgi?P1\_Prod\_Version=Shoc kwaveFlash" type="application/x-shockwave-flash" width="365" height="500" wmode="transparent" allowFullScreen="true" flashvars="ext=jpg&docId=99f3eeac-217a-11dda5cc-6592cbe3615d"> </embed> </object>

プレビューウィンドウの向きを縦方向から横方向に変更するには、幅と高さの設定を逆にします (width="500", height="365")。デフォルトウィンドウの縦横比を維持するには、デフォルト設定(365, 500)に比例した幅と高さを使用 してください。例えば、プレビューウィンドウのサイズを 50 %拡大するには、高さと幅の設定を 50 %大きくします (width="547", height="750")。

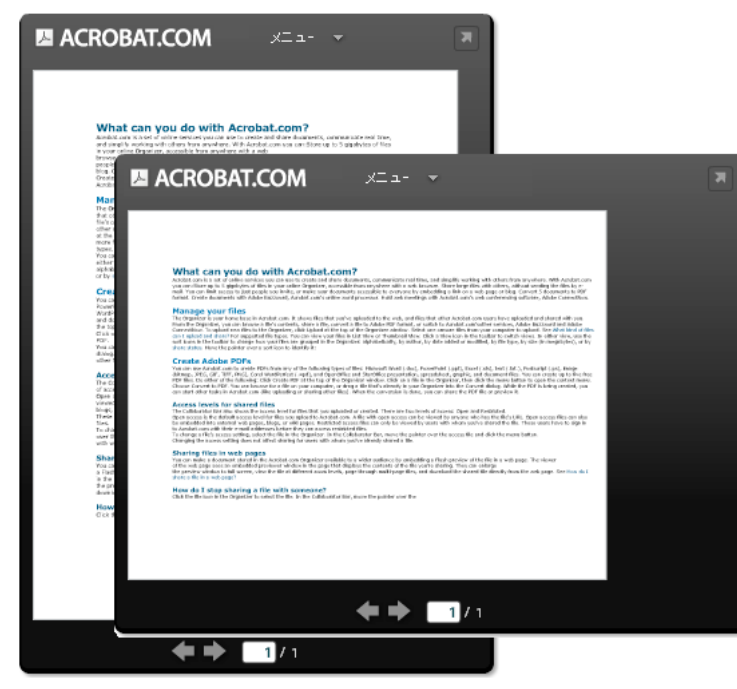

Web プレビューウィンドウの方向:縦方向(後)と横方向(手前)

#### 電子メールアドレスを変更した場合、自分の共有ファイルにアクセスできますか?

最初に共有ファイルにアクセスするには、そのファイルを最初に共有設定したときの電子メールアドレスを使用してくださ い。その後に、Acrobat.com アカウントの環境設定で電子メールアドレスを変更できます(その他/設定と環境設定を選 択)。新しい電子メールアドレスに変更して確認が行われると、すべての共有ファイルにアクセスできます(旧アドレスで共 有されていたファイルにもアクセスできます)。

#### 共有しているファイルを更新しました。他のユーザはこの新しいファイルを見るこ とができますか?

はい。新しいバージョンのファイルをアップロードした場合、ファイルを共有している他のユーザが次回ファイルをプレ ビューしたときに新しいバージョンのファイルが表示されます。ただし、新しいバージョンのファイルは元のファイルと同 じファイル名である必要があります。

#### <span id="page-65-1"></span>どのような共有ステータスをファイルに割り当てることができますか?

ファイルは、公開アクセスまたは制限アクセスとして設定できます。公開アクセスが、Acrobat.com にアップロードする ファイルのデフォルトです。公開アクセスのファイルは、ファイルの URL を把握しているすべてのユーザが表示できます。 公開アクセスファイルは、外部の Web ページ、ブログ、または wiki ページに埋め込むこともできます。制限アクセスファ イルには、そのファイルを共有した特定のユーザだけがアクセスできます。これらのユーザは、制限されたファイルにアク セスする前に、電子メールアドレスを使用して Acrobat.com にサインインする必要があります。

# <span id="page-65-0"></span>**PDF** の作成

#### <span id="page-65-2"></span>どのような種類のファイルを **PDF** に変換できますか?

Microsoft Word(DOC)、Microsoft PowerPoint(PPT)、Microsoft Excel(XLS)、テキスト(TXT)、Corel WordPerfect(WPD)、および OpenOffice と StarOffice プレゼンテーション、スプレッドシート、グラフィック、およ び文書ファイル(ODT、ODP、ODS、ODG、ODF、SXW、SXI、SXC、SXD、STW)。

#### 自分のコンピュータにあるファイルから **PDF** を作成しましたが、オーガナイザ内 でそのファイルが見つかりません

現在の並べ替えフィルタを確認してください。例えば、ファイルの種類別に並べ替えを実行し、DOC ファイルだけを表示 するようにフィルタをかけている場合は、作成した PDF ファイルはオーガナイザに表示されません。ファイルリストの上 に、現在のフィルタがタイルとして表示されています。フィルタの「X」をクリックすると、そのフィルタが削除されます。 すべてのフィルタを削除すると、オーガナイザですべてのファイルが表示されます。